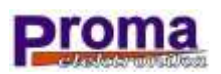

# **Instrukcja Obsługi**

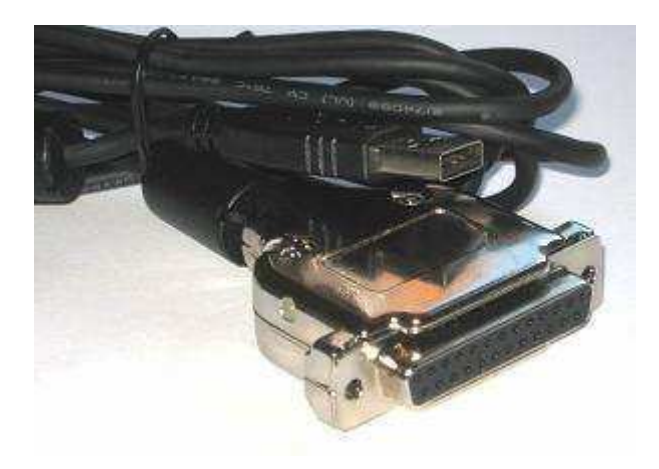

# **CNConv USB Controller**

# **Technika CNC łatwiejsza niż możesz przypuszczać**

# **Spis treści**

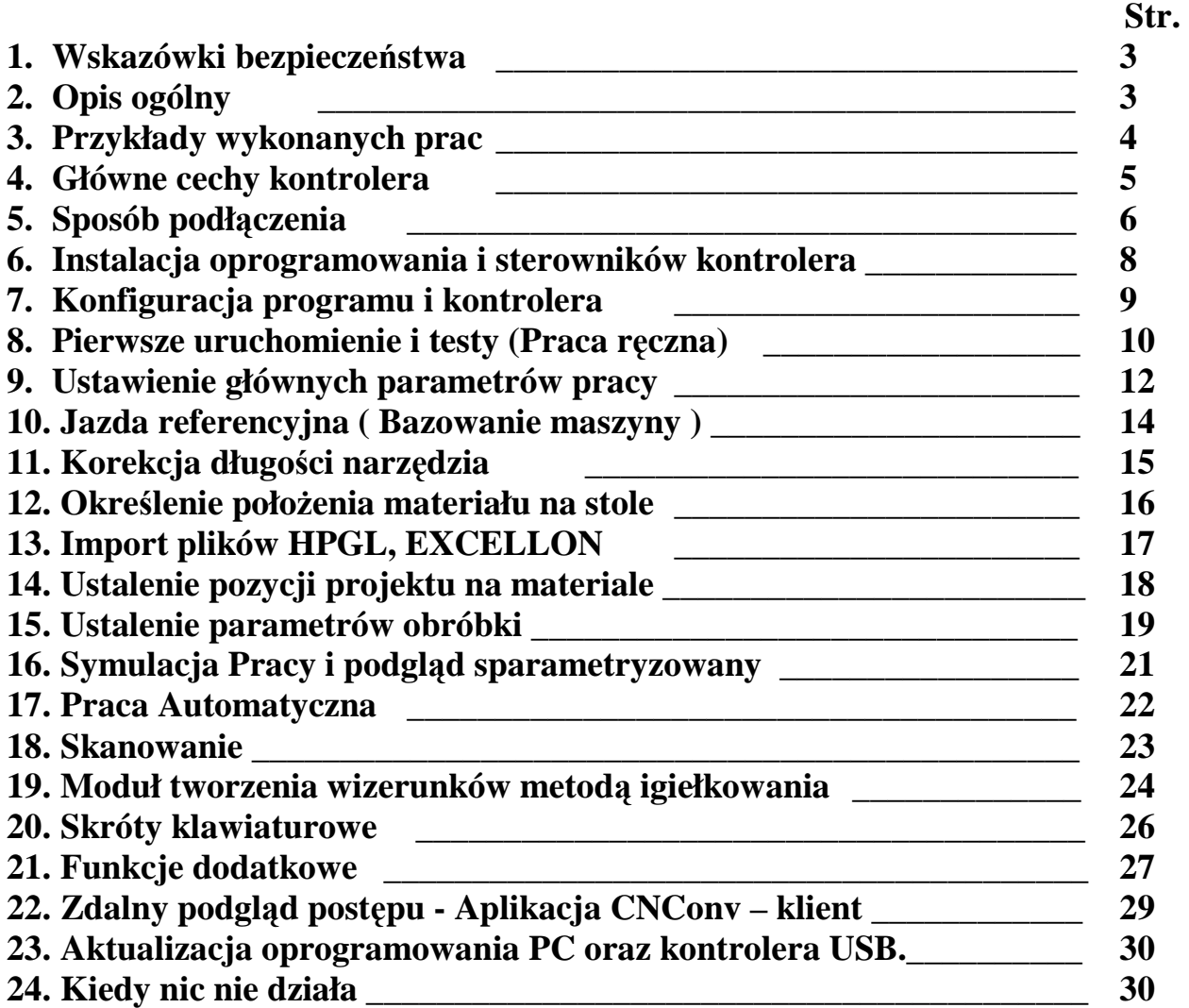

#### **1. Wskazówki bezpieczeństwa:**

Przed pierwszym uruchomieniem urządzenia, uważnie przeczytaj niniejszą instrukcję obsługi.

Podczas pracy kontrolera CNC zachowaj bezpieczną odległość od ruchomych części obrabiarki, pamiętaj, że kontroler podpięty do portu USB pracuje nawet gdy program nie jest uruchomiony. Wszystkie ruchome części są potencjalnie niebezpieczne. Urządzenie nie powinno być używane tam, gdzie istnieje zagrożenie obrażeń, śmierci lub wysokich strat finansowych.

Firma Proma-Elektronika nie ponosi odpowiedzialności za jakiekolwiek obrażenia i/lub straty finansowe spowodowane błędnym działaniem urządzenia lub błędami w niniejszej instrukcji. Eksploatowanie kontrolera CNC niezgodnie z wytycznymi podanymi w niniejszej instrukcji może spowodować jego uszkodzenie oraz utratę gwarancji.

 Maszynę należy wyposażyć w przycisk Awaryjnego Zatrzymania, który w przypadku jego użycia odłącza całkowicie jej zasilanie.

#### **2. Opis ogólny**

Kontroler CNConv jest urządzeniem mikroprocesorowym wraz z nieodłącznym oprogramowaniem komputerowym CNConv zostały stworzone dla osób nie posiadających zaawansowanej wiedzy do sterownia maszynami CNC, nie znają G-Kodów – wystarczy narysować ścieżkę narzędzia, ustalić parametry i wcisnąć start, wcześniej można zasymulować pracę maszyny - są przeznaczone do sterownia maszynami CNC 2,5D 3 osiowymi takimi jak frezarki, grawerki, lasery, wypalarki plazmowe, gazowe maszyny do wykuwania/grawerowania portretów w granicie o napędach zrealizowanych na silnikach krokowych lub serwomotorach z dedykowanymi dla nich sterownikami o standardowych wejściach sterujących Step/Dir ( Krok / Kierunek ).

Kontroler na podstawie ścieżki narzędzia otrzymanej przez port USB generuje odpowiednie sygnały dla silników 3 osi. Dzięki sprzętowemu kontrolerowi ruchu jakim jest CNConv szybkość posiadanego komputera, jego obciążenie itp. Nie mają żadnego wpływu na stabilność pracy maszyny. Dodatkową zaletą jest to, że nie jest wymagany port LPT, którego nie posiadają dzisiejsze komputery i laptopy… Wykonanie w formie przejściówki USB / LPT daje duży komfort użytkowania.

# **3. Przykłady wykonanych prac**

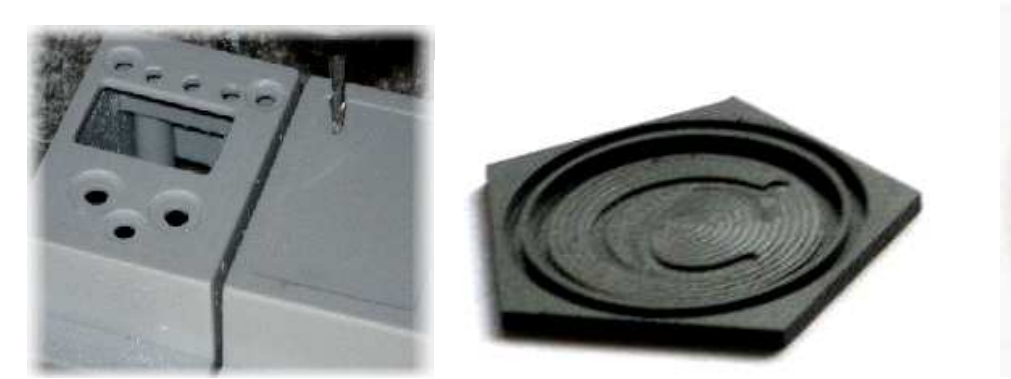

Tworzywo sztuczne, cięcie, frezowanie Stal, frezowanie

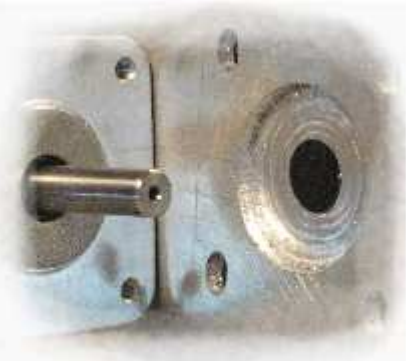

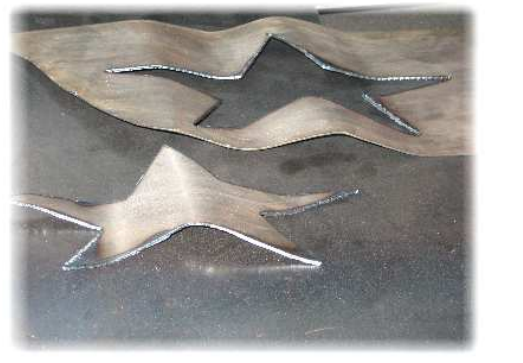

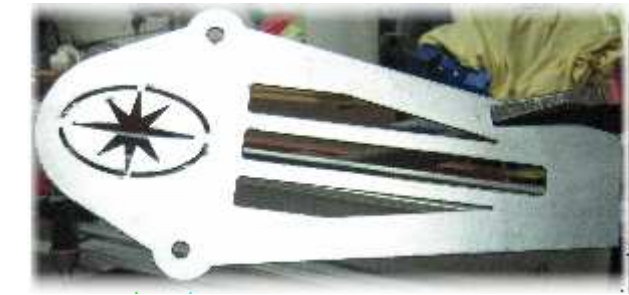

Cięcie plazmowe z wykorzystaniem kontrolera THC

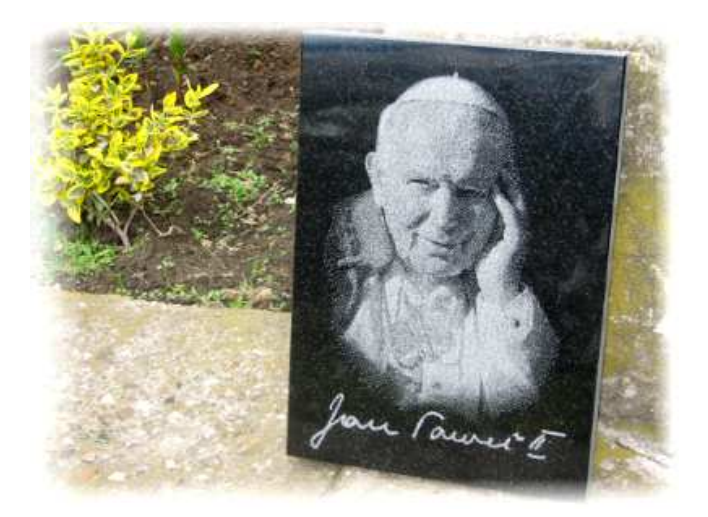

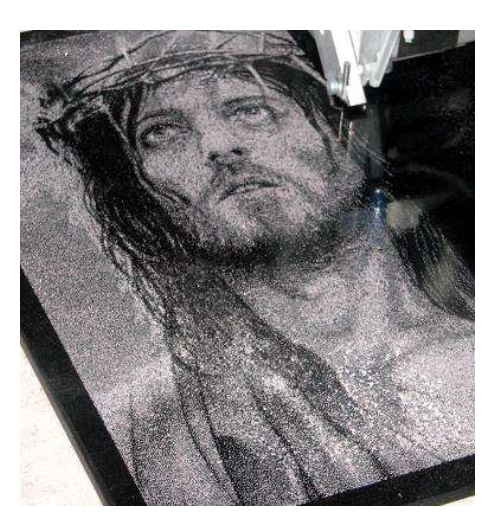

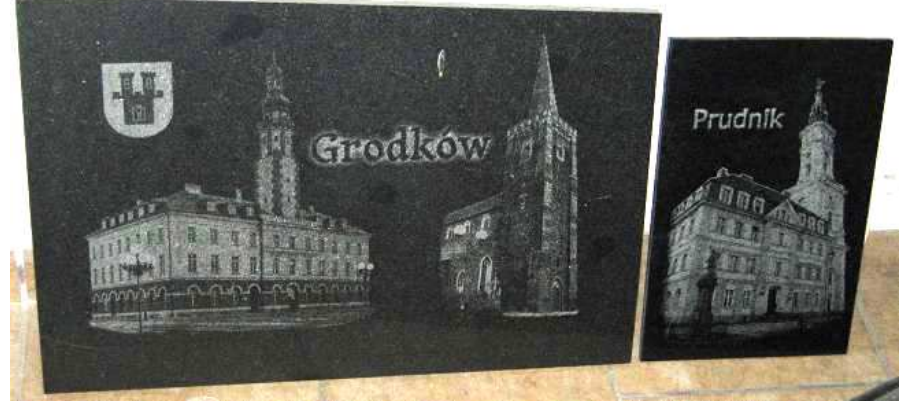

Igiełkowanie ( kucie obrazów ) w kamieniu (granicie)

#### **4. Główne cechy kontrolera i programu**

- Kontroler zawarty we wnętrzu solidnej metalowej obudowy DB25 (LPT)
- Banalna obsługa programu
- rozpoczęcie pracy od dowolnego momentu
- inteligentna analiza ścieżki z wyprzedzeniem
- rozpędzanie/ hamowanie na prostych i łukach
- bardzo małe wymagania sprzętowe
- dokładność pozycjonowania 0,01mm
- Częstotliwość generowanych sygnałów Step do 3 x 100kHz
- Obsługa 3 osi (2,5D)
- Obsługa 8 warstw (oddzielne parametry)
- stopniowe zagłębianie
- Import plików HPGL (\*.plt), EXCELLON, BMP/JPG( kucie wizerunków )
- metody obróbki: cięcie, frezowanie, wiercenie, grawerowanie, wizerunki w kamieniu
- możliwość obsługi lasera, plazmy;
- obsługa silnika głowicy kującej (dodatkowe sygnały Step/Dir)
- obsługa dodatkowych wyjść: Enable, Wrzeciono, Chłodziwo, Rewers
- obsługa wejść Start, Stop, krańcówek, długości narzędzia, THC
- kontrola palnika plazmowego (THC Up, Down, potwierdzenie pracy)
- pomiar (korekcja) długości narzędzia
- informacja o konieczności wymiany narzędzia
- wbudowana optoizolacja : Brak
- standard sygnałów wyjściowych : TTL (0/5V)

#### **5. Sposób podłączenia:**

 Kontroler jest wykonany w formie przejściówki USB/LPT co w znacznym stopniu ułatwia podłączenie do standardowych płyt głównych CNC, które zazwyczaj są wyposażone w gniazdo typy D-SUB DB25 (LPT), przystosowane do podłączania do portu LPT komputera. Wykonanie w tej formie pozwala również na bezproblemowe przejście z dotychczasowego sterowania LPT na sterowanie przy pomocy systemu sterowania CNConv.

Sygnały wejściowe i wyjściowe:

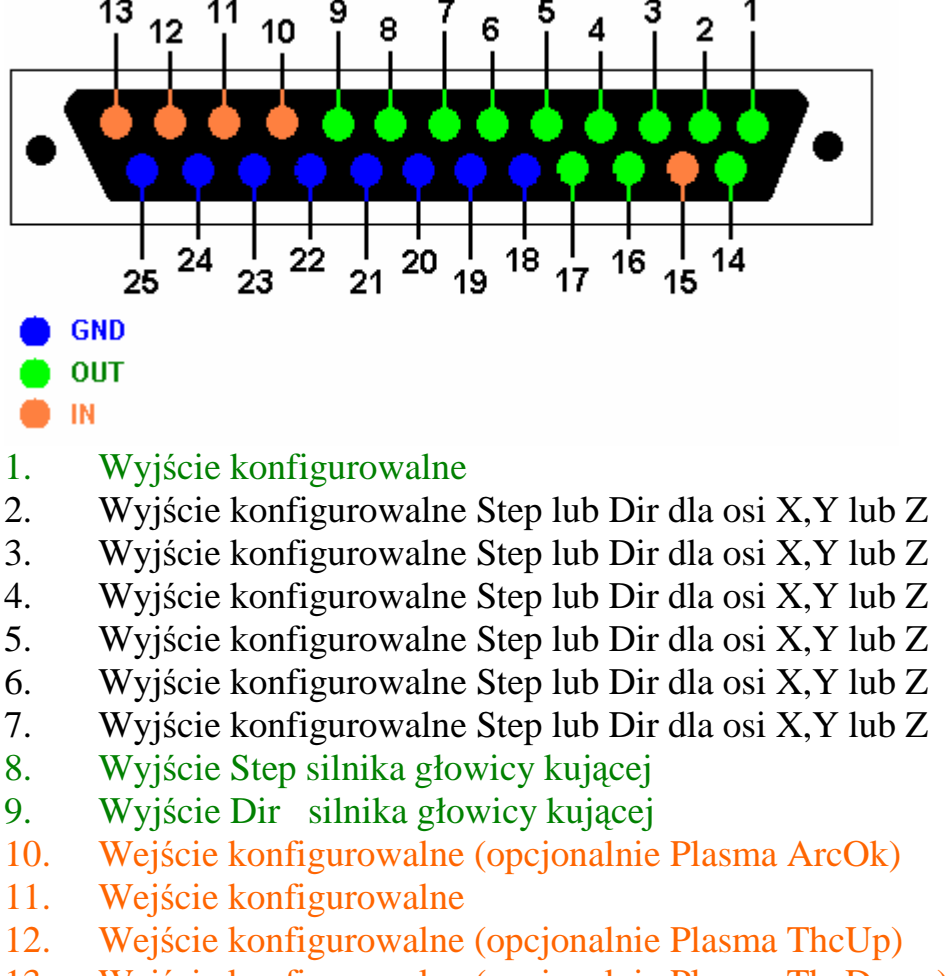

- 13. Wejście konfigurowalne (opcjonalnie Plasma ThcDown)
- 14. Wyjście konfigurowalne
- 15. Wejście konfigurowalne
- 16. Wyjście konfigurowalne
- 17. Wyjście konfigurowalne
- 18-25. MASA (GND)

Wyjścia kontrolera są wykonane w standardzie TTL (0/5V)

Wejścia są wejściami dyskretnymi 0/5V filtrowanymi przeciwzakłóceniowo – wewnętrznie "podciągnięte" do +5V poprzez rezystory co pozwala na wykrycie stanów ich wejść również zwieranych do masy (GND).

Przykład podłączenia bez użycia płyty głównej:

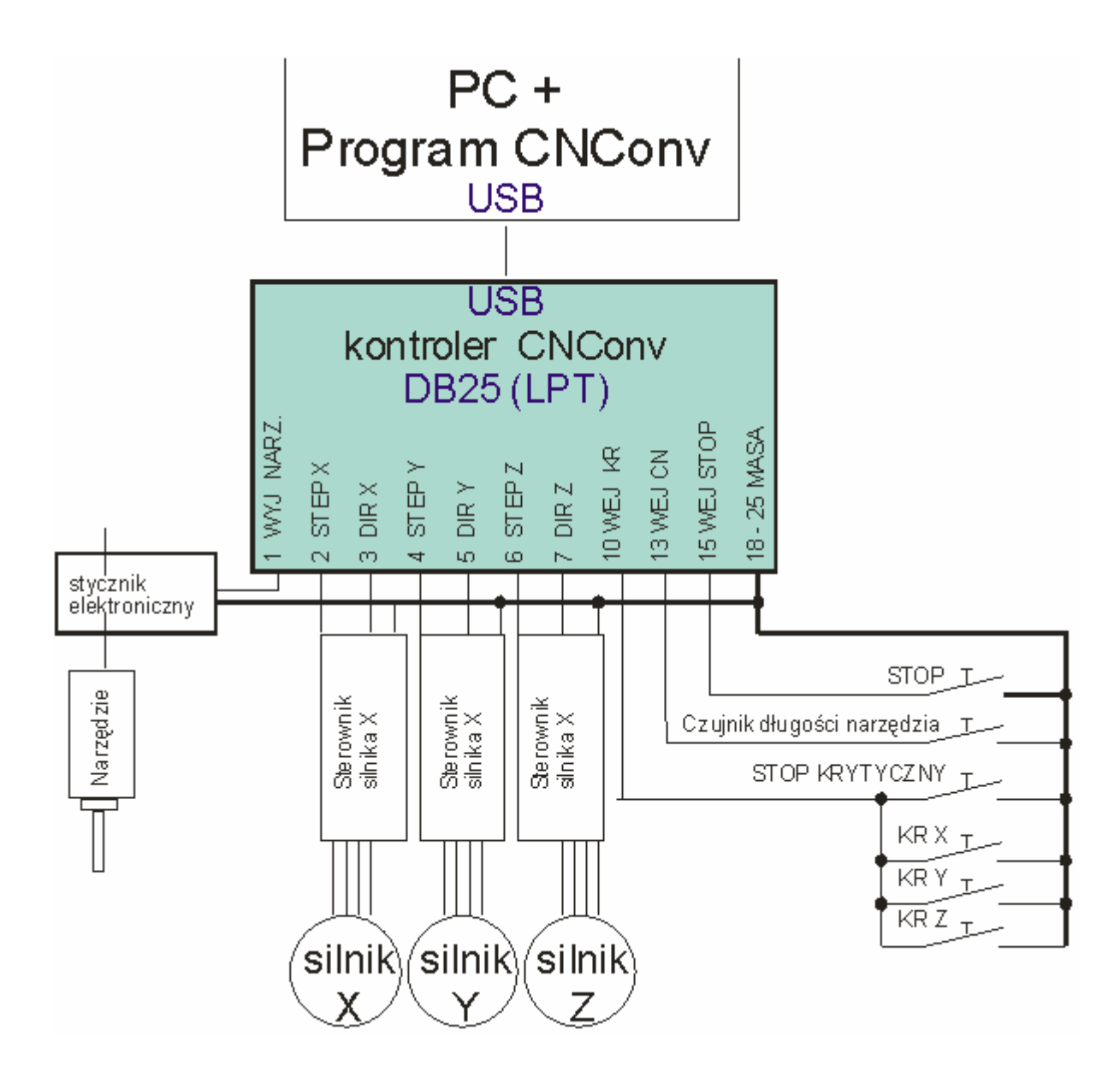

Wskazówki montażowe:

 Jeśli maszyna pracuje w trudnych warunkach elektromagnetycznych / zakłóceniowych zaleca się stosowanie podzespołów wyposażonych w pełną optoizolację wejść/wyjść (płyty główne, sterowniki silników itd.).

 Należy zamontować przycisk awaryjnego zatrzymania, który w przypadku użycia odłączy całkowicie napięcie zasilania wszystkich napędów i narzędzi wykonawczych.

#### 6. **Instalacja oprogramowania i sterowników kontrolera.**

Program CNConv jest przeznaczony dla systemu Windows 98se, 2000, ME, XP, Vista, 7 – dostępny do pobrania na stronie **proma-elektronika.pl/cnconv** jego instalacja nie odbiega w niczym od standardowych instalacji programów dla Windows i nie powinna sprawiać kłopotów. Jeśli program ma być używany wraz z kontrolerem USB to po zakończeniu instalacji należy zaznaczyć opcję "Instaluj sterowniki kontrolera USB" – instalacja sterowników nie jest wymagana, jeśli program będzie używany jedynie do symulacji pracy kontrolera.

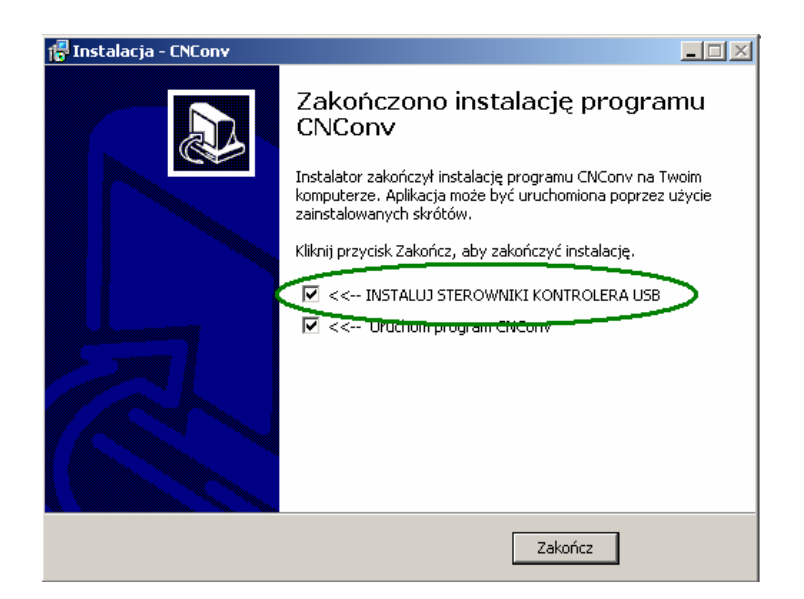

UWAGA! Aby uniknąć problemów z instalacją sterowników (driverów) USB należy zainstalować je wraz z aplikacją CNConv przed pierwszym podłączeniem kontrolera do portu USB.

#### 7. **Konfiguracja programu i kontrolera**

Pierwszą czynnością po pierwszym uruchomieniu programu powinna być konfiguracja jego parametrów, aby możliwa była dalsza szczegółowa konfiguracja.

> a. Jako pierwsze należy przyporządkować wyjściom/wejściom kontrolera odpowiednie funkcje. Należy w tym celu w oknie konfiguracji przejść do zakładki "konfiguracja maszyny" i w polu "pinologia" przyporządkować odpowiednie piny kontrolera do poszczególnych funkcji. Dla sygnałów wejściowych należy również zaznaczyć opcję neguj, jeśli zastosowano styki typu NC.

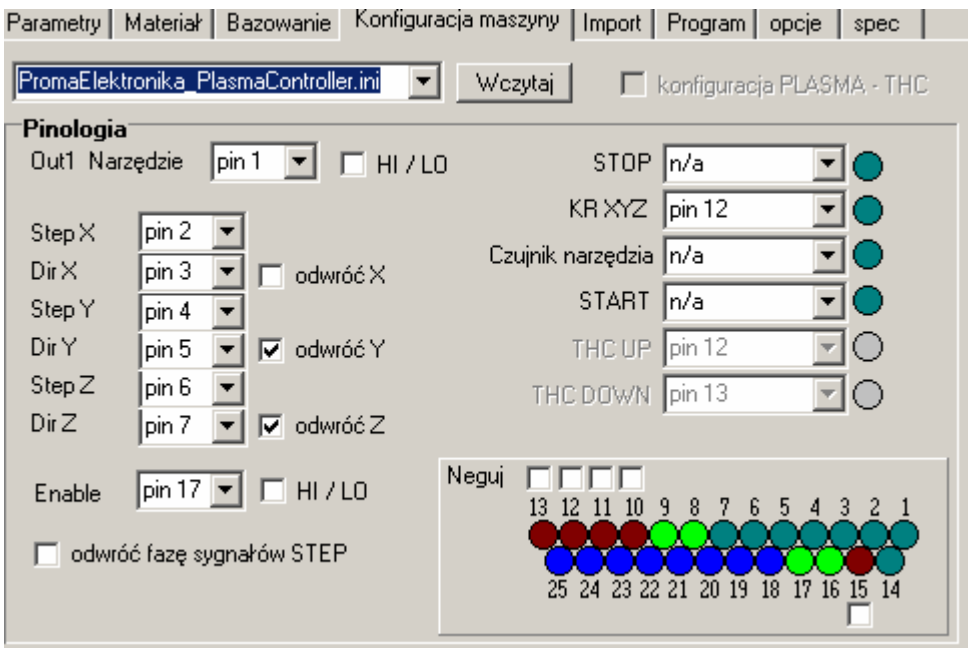

Pozycje oznaczone jako "n/a" oznaczają "Nieaktywne" – należy wybrać jeśli danej opcji nie wykorzystujemy.

b. Drugim krokiem jest konfiguracja parametrów "fizycznych" maszyny. W tym celu podajemy podział krokowy ustalony dla silników każdej osi (ilość kroków na 1 obrót) oraz skok śruby napędowej lub alternatywny parametr określający o ile oś się przemieści, jeśli silnik wykona jeden pełny obrót. W przypadku śruby będzie to skok gwintu. Należy również podać zakres pracy [mm] każdej osi przy czym zakres pracy osi Z podajemy pełny "bez założonego narzędzia" – przy założonym narzędziu wartość ta będzie automatycznie korygowana podczas wykonywania pomiaru długości narzędzia.

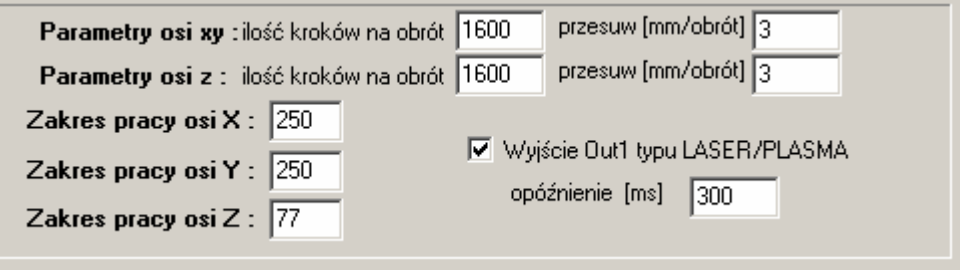

#### **8. Pierwsze uruchomienie i testy (Praca ręczna)**

#### **PAMIĘTAJ!!! Zawsze podczas testów bądź przygotowany na przyciśnięcie przycisku zatrzymania awaryjnego / odłączenia zasilania.**

#### **Jeśli kontroler jest podpięty do portu USB można załączyć zasilanie maszyny.**

Gdy kontroler jest podłączony i poprawnie zainstalowany sygnalizowane jest to w głównym oknie programu:

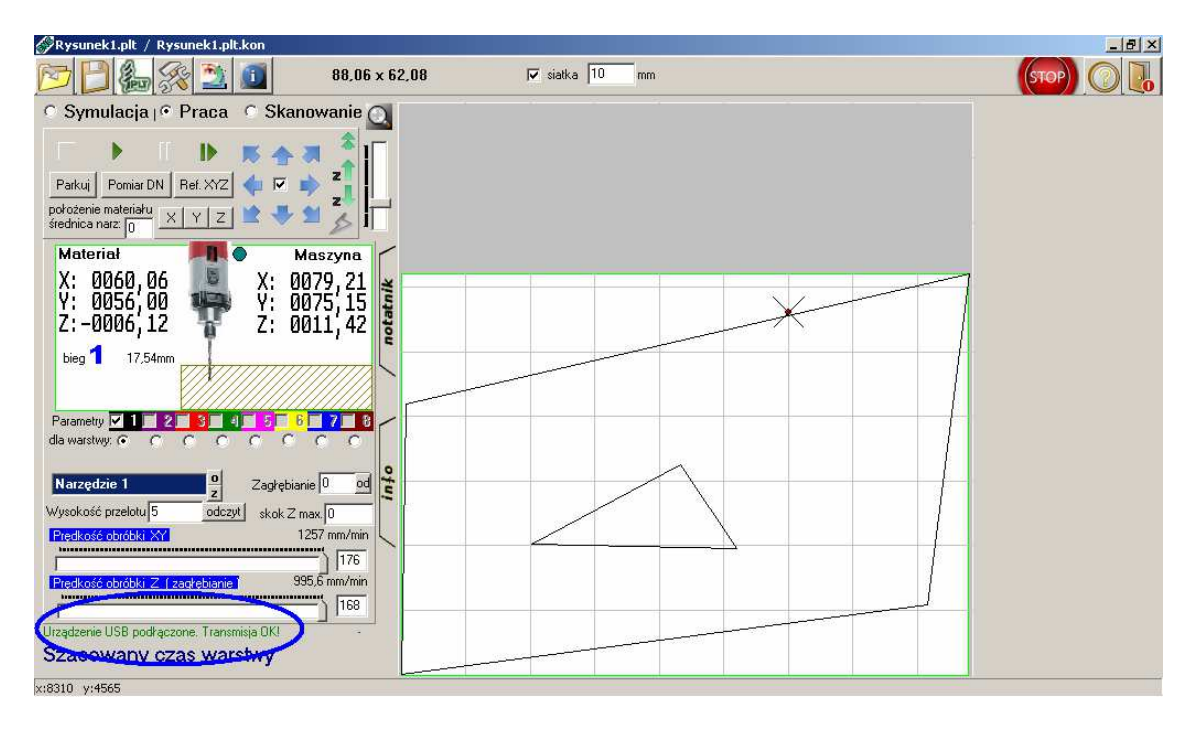

Można wówczas przejść w Tryb Praca. W zakładce "Konfiguracja Maszyny" można teraz sprawdzić czy wejścia są poprawnie skonfigurowane (jeśli mają być używane):

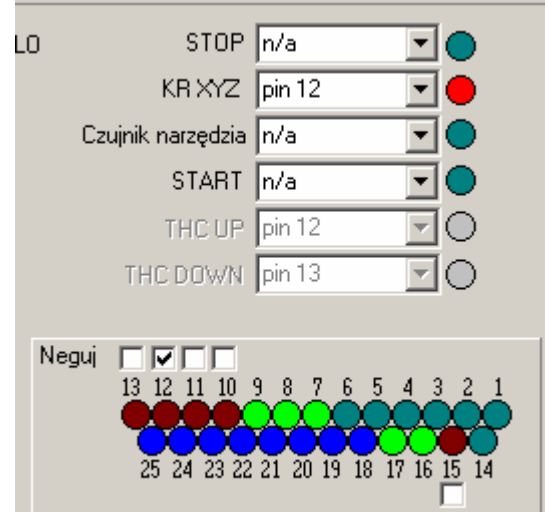

Podając teraz poszczególne sygnały wejściowe (np. przyciskając krańcówki) powinny zaświecać się odpowiednie czerwone kontrolki sygnalizujące stan wejścia. Na rozrysowanm złączu są sygnalizowane "fizyczne" stany wejść na stykach kontrolera a powyżej są przedstawione już odpowiednio przetworzone sygnały wykorzystywane w programie, które powinny się zaświecać tylko w chwili naciskania krańcówek…

#### 8.1 **Posuwy ręczne**

 Jeśli wejścia i wyjścia zostały poprawnie skonfigurowane to już powinny działać poprawnie przyciski jazdy ręcznej w głównym oknie programu (w trybie praca):

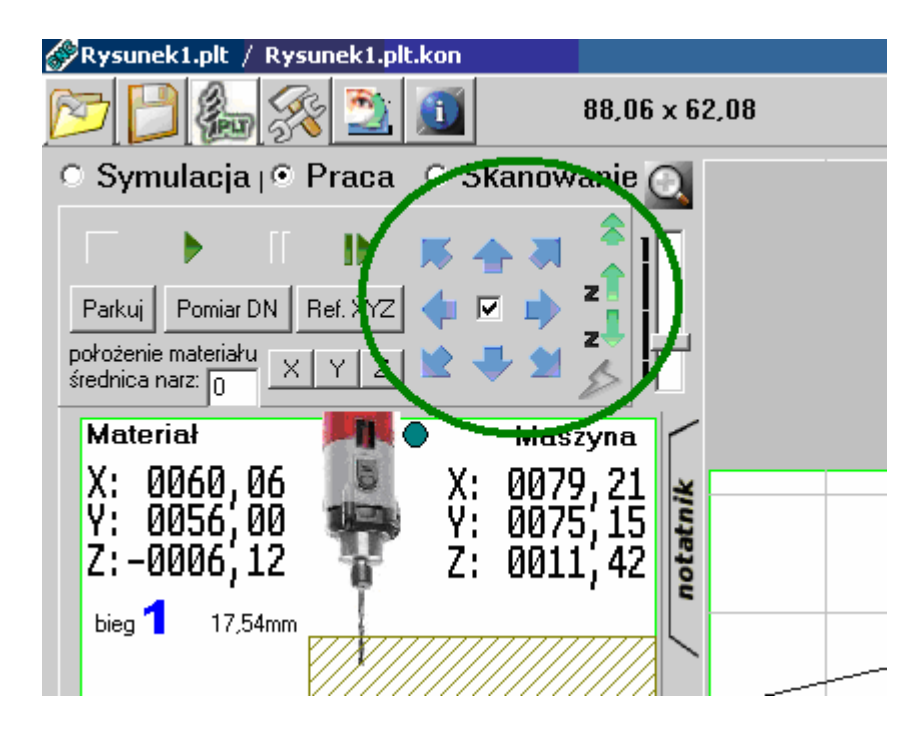

Niebieskie strzałki służą do ręcznego przemieszczania osi x/y we wskazanym kierunku w obrębie granic pracy maszyny (ustalonych w oknie "konfiguracja maszyny") przy czym strzałki skośne przemieszczają osie z prędkościami maksymalnymi. Aby "forsować" granice pracy maszyny należy użyć do sterownia prawy przycisk myszy. "Zaptaszenie" okienka pozwala na sterownie maszyną za pomocą klawiszy strzałek na klawiaturze ( tylko gdy okno konfiguracji jest zamknięte ). Strzałki zielone natomiast służą do sterowania osią Z (przyciski klawiatury Pup oraz PgDown). Przycisk służy do ręcznego załączenia wyjścia "głównego" załączającego narzędzie.

Jeśli osie nie poruszają się we właściwym kierunku to należy w konfiguracji zmienić jej kierunek:

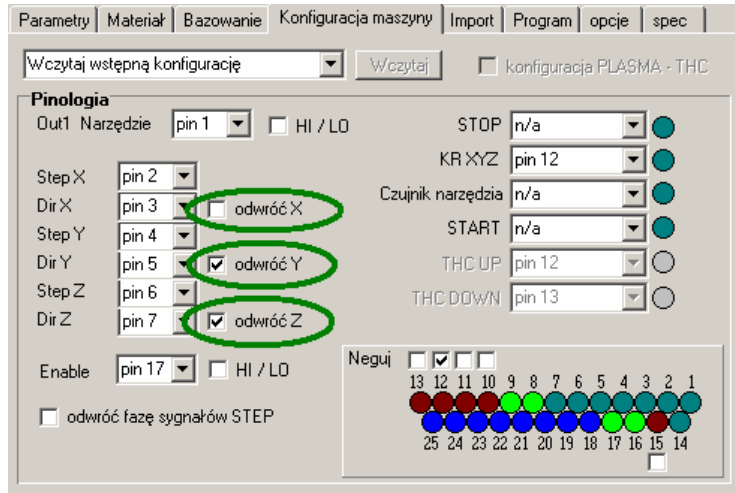

### **9. Ustalenie prędkości i rampy przyspieszenia/hamowania**

Kolejnym krokiem jest ustalenie parametrów prędkościowych maszyny: Przechodzimy do zakładki "Parametry Pracy" i ustawiamy żądane wartości:

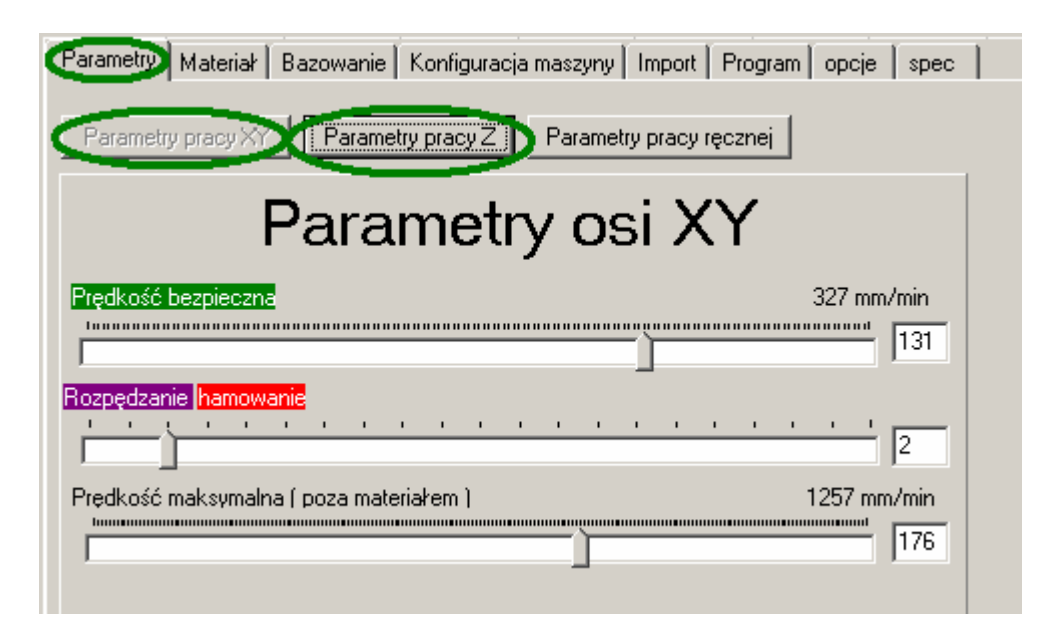

Czynności należy ustawić zarówno dla osi XY jak również dla osi Z.

Prędkość bezpieczna powinna być tak dobrana, aby w żadnym wypadku nie mogło nastąpić zgubienie kroków przy zatrzymaniu, rozpędzanie maszyny zaczyna się od tej prędkości i na niej kończy się hamowanie. Wartością wyjściową może być założenie, że silniki krokowe mogą szacunkowo wykonać 2-3obr/s, z czego możemy wyliczyć przy znajomości podziału krokowego bezpieczną częstotliwość taktowania. Np. 2obr/s \* 800kr/Obr = 1600Hz. Częstotliwość aktualnie ustawioną można odczytać z podpowiedzi pojawiającej się po najechaniu kursorem myszy na wyświetlaną wartość posuwu:

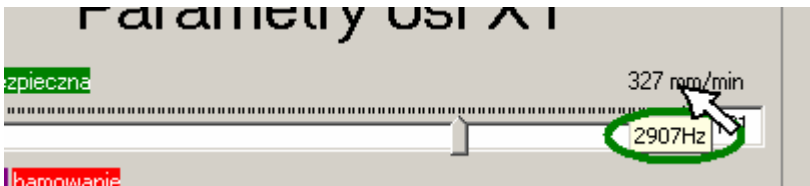

UWAGA! Ustawiona zbyt wysoka prędkość bezpieczna będzie skutkowała gubieniem kroków lub uniemożliwi "wystartowanie" silnikowi, natomiast ustawiona zbyt nisko spowoduje, że czas i droga rozpędzania i hamowania się znacznie wydłuży, co spowoduje traktowanie większości łuków i kątów jako "niebezpieczne". Może to niepotrzebnie znaczne wydłużyć proces obróbki.

Prędkość maksymalna – graniczna prędkość, do której maszyna jest w stanie się rozpędzić. Z tą prędkością są wykonywane przeloty ponad materiałem, parkowanie maszyny. Powyżej tej prędkości nie można ustawić żadnych innych parametrów w obrębie całego programu.

Przyspieszanie / hamowanie – należy ustalić indywidualnie dla maszyny (jej bezwładności), aby była zachowana odpowiednia "kultura pracy". Na podstawie tego parametru jest wyliczania droga potrzebna do rozpędzenia/zatrzymania osi a w konsekwencji analiza ścieżki. Jeśli parametr będzie ustawiony na zbyt wysokim poziomie, kontroler w większości przypadków może nie rozpędzać osi do zadanej prędkości ze względu na zbyt długą drogę potrzebna na rozpędzenie maszyny. Standardowo dla lekkich i niedużych maszyn można wstępnie ustawić rozpędzanie na poziomie 2-3.

**UWAGA!** Parametry należy dobrać indywidualnie do maszyny, ponieważ wpływa na nie wiele czynników jak masa elementów maszyny, zastosowane silniki, napięcie zasilania itp.

Wygodną metodą są testowe przejazdy ręczne po skosach z pełną prędkością opisane w punkcie 8 "Posuwy Ręczne"

Program pozwala ręcznie przemieszczać osie w 3 zadeklarowanych prędkościach, które definiujemy w zakładce "parametry pracy recznej"

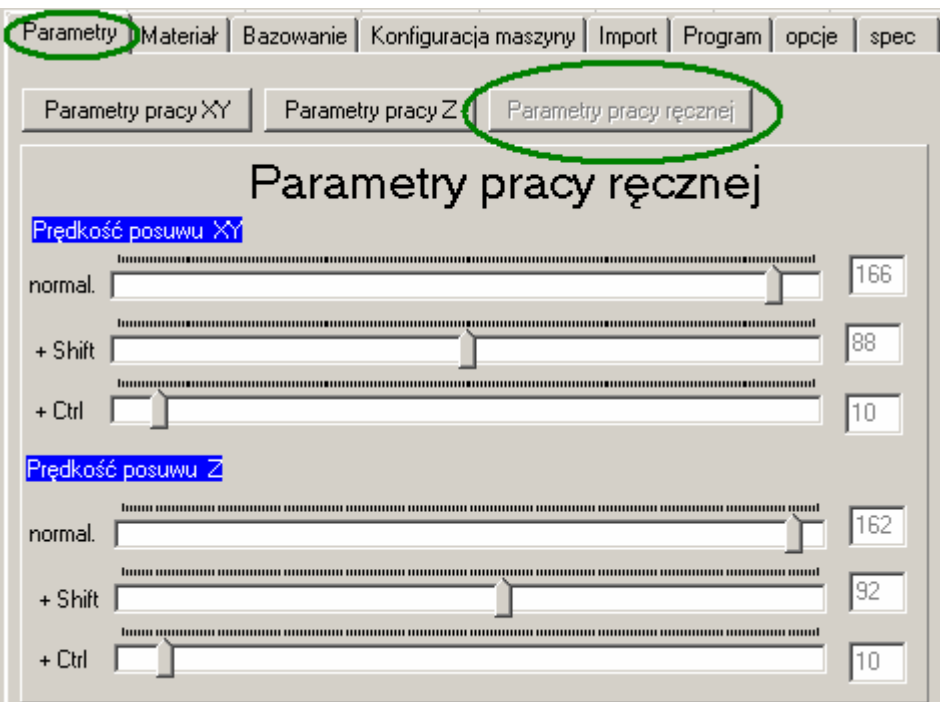

Trzymając klawisz Shift lub Ctrl przejazdy są odpowiednio spowalniane (precyzyjne).

#### 10.**Jazda Referencyjna** ( BAZOWANIE MASZYNY )

 Aby kontroler wiedział gdzie aktualnie znajduje się narzędzie należy przeprowadzić jazdę referencyjną. Jeśli wejścia krańcowek zostały skonfigurowane poprawnie to przycisk "REF XYZ" spowoduje automatyczną jazdę osi Z do górnej krańcówki przypisując osi Z wartość maksymalną oraz jazdę XY do krańcówek . lewego dolnego" rogu przypisując wartości  $X, Y = 0.0$ .

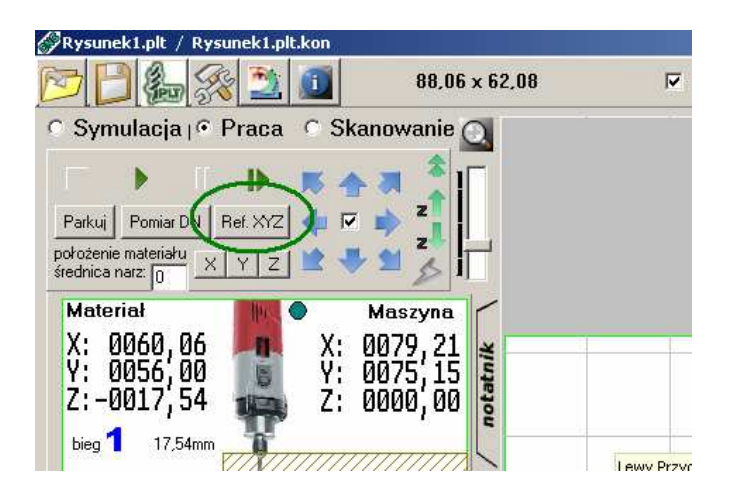

#### **RĘCZNE BAZOWANIE MASZYNY**

 Jeśli maszyna nie jest wyposażona w łączniki referencyjne to można bazowanie przeprowadzić ręcznie. Należy przejechać osiami w punkt x,y = 0,0 (lewy dolny róg maszyny) oraz podnieść maksymalnie oś Z i kliknąć "REF XYZ" = zostaną przypisane odpowiednie wartości.

**UWAGA**: Warunkiem bazowania ręcznego jest konfiguracja wejścia krańcówek jako nieaktywnego (n/a).

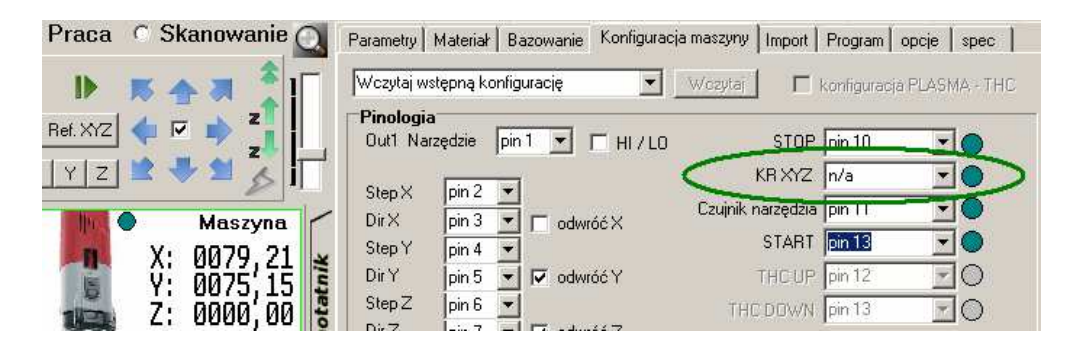

Alternatywne bazowanie może być przeprowadzone oddzielnie w zakładce "Bazowanie"

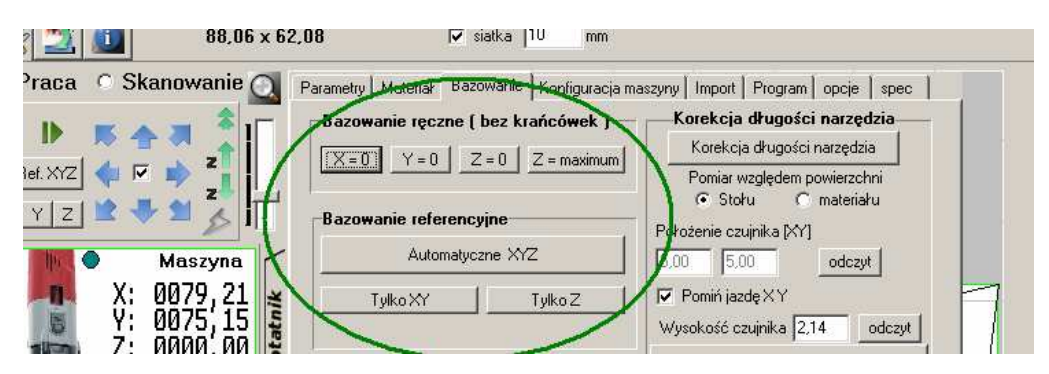

### 11.**Korekcja długości narzędzia**

Aby program wiedział gdzie znajduje się dokładnie końcówka narzędzia należy przeprowadzić po każdej wymianie korekcję jego długości. Jednorazowo należy skonfigurować wejście pkt.7.1 (sprawdzić poprawność jego działania) oraz wprowadzić parametry czujnika długości narzędzia w oknie "Bazowanie".

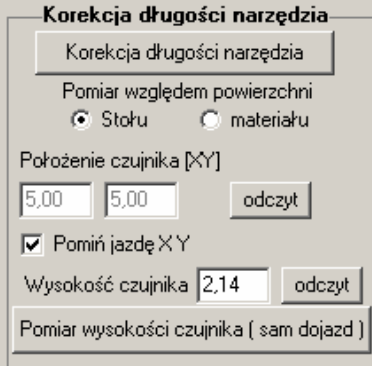

Należy kolejno ustalić: Czy pomiar ma się odbywać względem stołu (czujnik montowany na stole) czy względem powierzchni materiału – czujnik usytuowany na materiale. Jeśli czujnik jest montowany na stałe to należy przypisać jego położenie XY (przyciski "odczyt" w programie automatycznie wpisują do okienek aktualną pozycję narzędzia) w celu możliwości jego lokalizacji przez program. Jeśli natomiast czujnik jest podstawiany pod narzędzie to należy zaznaczyć opcję "Pomiń jazdę YX". Aby pomiar przebiegł prawidłowo należy wpisać poprawnie jego wysokość o którą zostanie skorygowany pomiar narzędzia. Jeśli ustalenie wysokości zadziałania czujnika jest utrudnione można "zmierzyć" czujnik ręcznie poprzez wywołanie funkcji dojazdu do czujnika – warunkiem poprawnego pomiaru jest wcześniejsza ręcznie skorygowana długość narzędzia względem powierzchni stołu (patrz dalej).

Przy poprawnie skonfigurowanym czujniku długości narzędzia można przeprowadzać pomiar / korekcję automatycznie przez kliknięcie "Korekcja Długości Narzędzia"

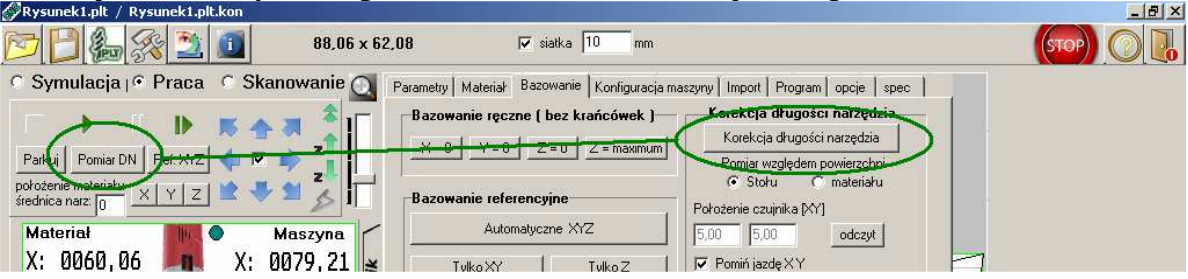

Ręczna korekcja długości narzędzia:

 Jeśli maszyna nie jest wyposażona w czujnik długości narzędzia (W konfiguracji pin Czujnika narzędzia ustawiony jako nieaktywny (n/a) ) to przyciski zaznaczone na powyższym przykładzie korygują długość narzędzia na podstawie aktualnej pozycji Z – należy przed kliknięciem "Dotknąć" narzędziem powierzchni stołu lub materiału w zależności od wybranej opcji "Pomiar względem powierzchni Stołu/Materiału".

**UWAGA: Korekcja względem powierzchni materiału będzie poprawna tylko przy poprawnie wprowadzonej grubości materiału (położeniu Z powierzchni materiału)**

#### 12. **Określenie położenia materiału na stole**

Zakładka "materiał" służy do wprowadzenia współrzędnych "Dolnego Lewego Rogu" materiału względem punktów bazowych XYZ=0,0,0 maszyny. Dla ułatwienia ustalenia pozycji materiału wprowadzono możliwość wskazania krawędzi materiału narzędziem co w znacznym stopniu przyczynia się do komfortu pracy. Wskazywana pozycja automatycznie jest korygowana o promień narzędzia.(przyciski "odczyt" w programie automatycznie wpisują do okienek aktualną pozycję narzędzia), w celu szybkiego pozycjonowania materiału przyciski są dostępne również w oknie głównym programu.

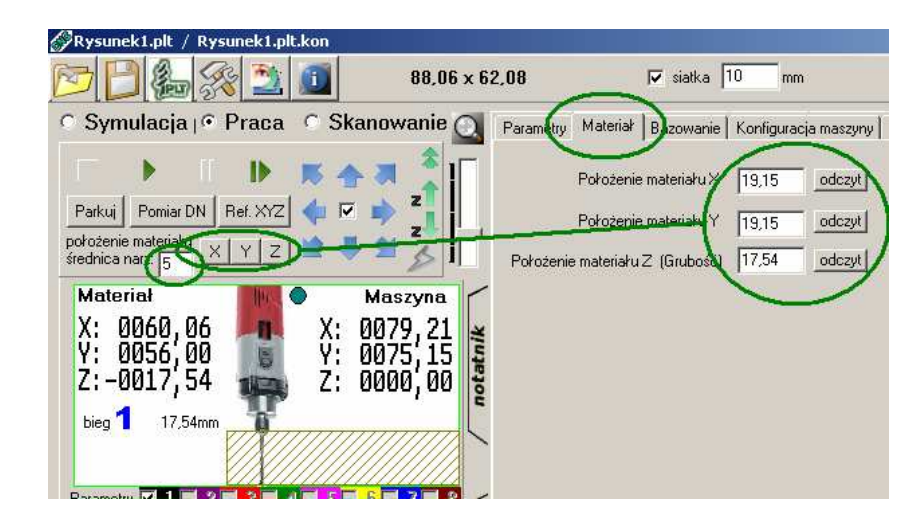

Najszybszym sposobem pozycjonowania materiału jest dojechanie narzędziem do jego lewego dolnego rogu dotykając jego górną powierzchnię i kliknąć kolejno X,Y,Z co ustawi materiał wraz z ustaleniem jego grubości "pod" aktualną pozycją narzędzia.

Dla nie prostokątnych kształtów należy wskazać pozycję kolejno każdą osią.

Należy Pamiętać, że położenie jest korygowane o promień narzędzia określonego do pomiaru w oknie głównym programu:

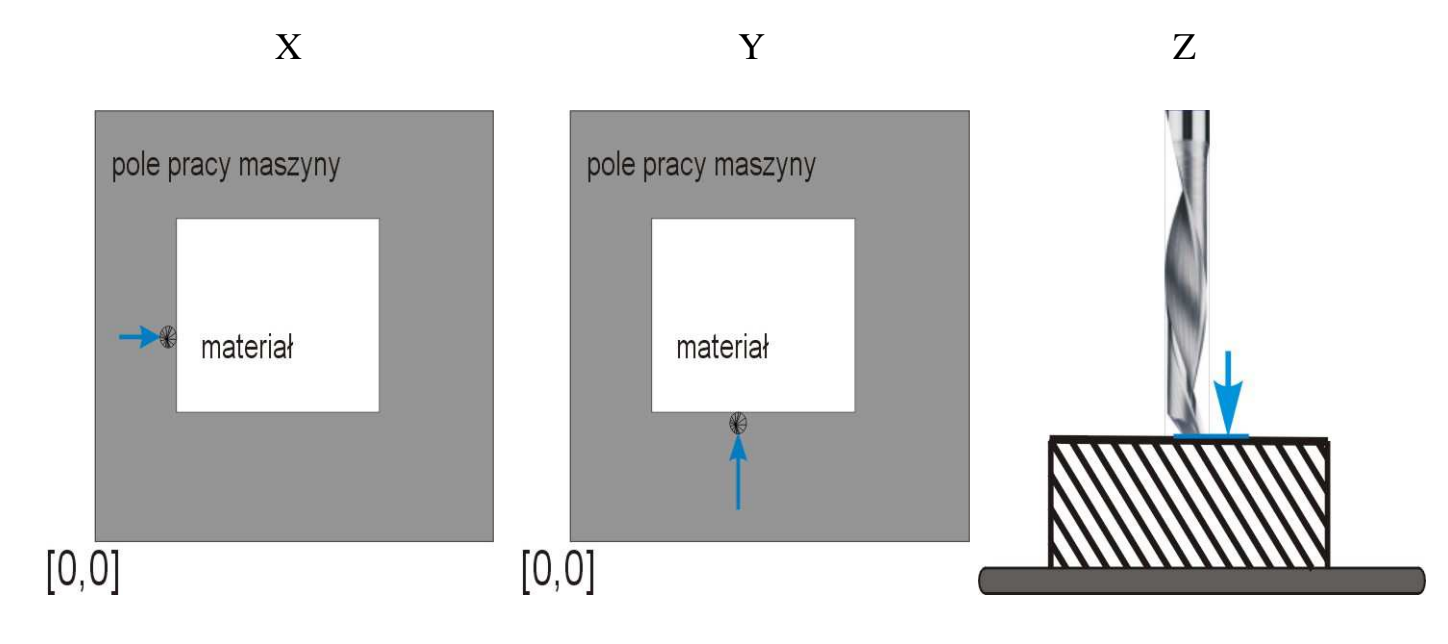

#### **13.Import plików HPGL, EXCELLON**

Do wczytywania plików (importu) służy przycisk **1990**. Importowane projekty są przedstawiane w głównym oknie programu – kółko myszy lub suwak powiększenia służą do powiększania/pomniejszania widoku a lewym przyciskiem myszy można przesuwać podglądany fragment po ekranie, dwukrotne kliknięcie na oknie podglądu resetuje widok ( dopasowuje do okna ) :

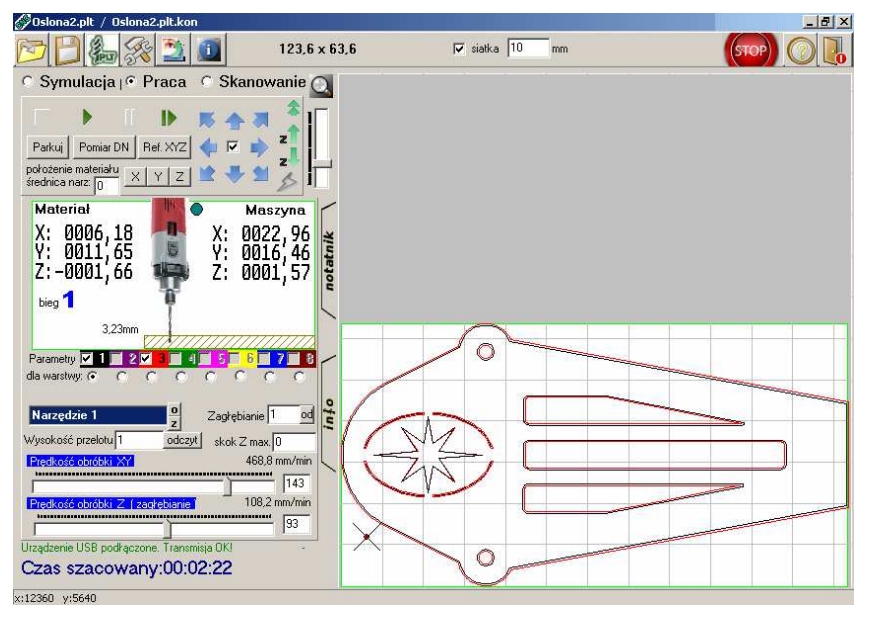

W programie poszczególne warstwy sa przedstawiane oddzielnych kolorach. Krzyżyk z kropką pokazuje aktualne położenie narzędzia (w opcji praca) jego kolor jest zależny od położenia w osi Z – powyżej powierzchni materiały przybiera kolor zielony, poniżej czerwony. W górnej części ekranu wyświetlany jest aktualny rozmiar projektu (rozpiętość skrajnych punktów).

Import jest dokonywany na podstawie parametrów z zakładki import:<br>Zaysuneki pli / aysuneki pli kon

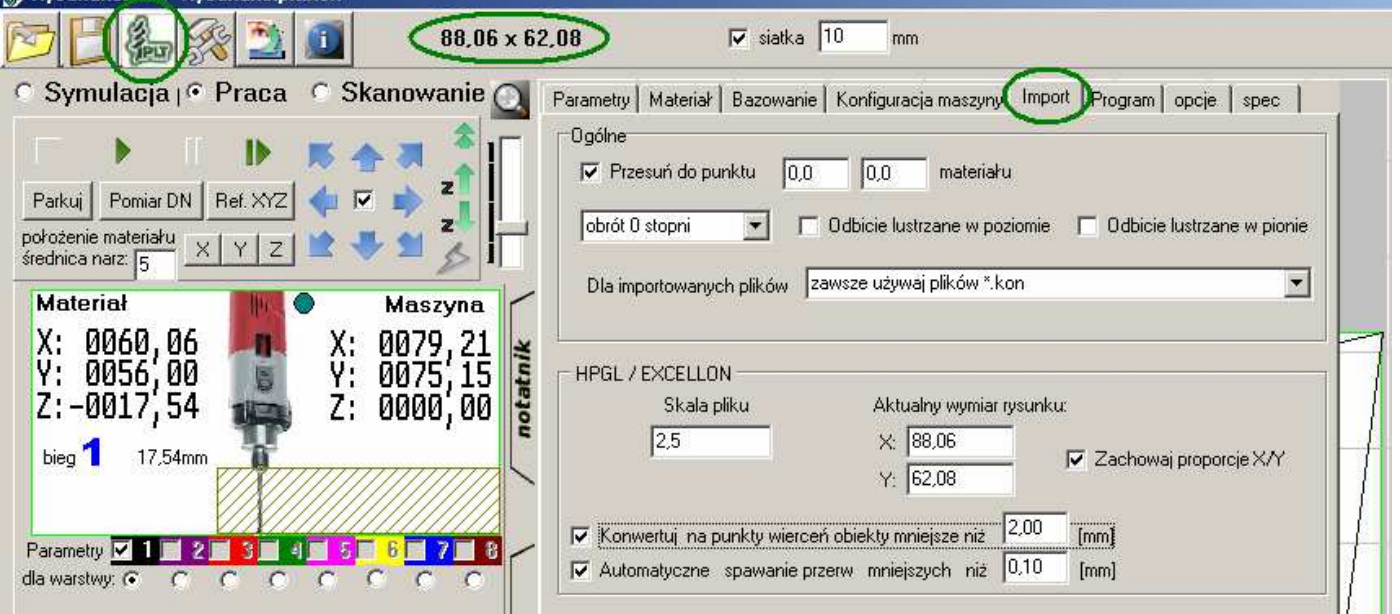

Należy zwrócić uwagę, czy importowany plik przybiera poprawny rozmiar, jeśli nie to można skorygować skalę lub bezpośrednio wpisać żądany wymiar X lub Y – skala zostanie dopasowana automatycznie. Nie wszystkie programy umożliwiają rysowanie punktów więc w programie wprowadzono opcję zamiany małych obiektów (np. kółek do 2mm) na punkty (wierceń). Dodatkową opcją ułatwiającą tworzenie projektów jest automatyczne spawanie ścieżek co zapobiega zbędnemu podnoszeniu narzędzia jeśli ścieżki nie były połączone a są bardzo blisko siebie lub się stykają.

#### **14.Ustalenie pozycji projektu na materiale**

 Ustalić pozycję projektu na materiale można na kilka sposobów: Klikając prawym przyciskiem myszy na projekcie można wybrać jedną z opcji - "ściągnąć" do lewego dolnego rogu materiału (domyślnie) – opcja "Przesuń do [0,0] materiału". Można również aktualną pozycję narzędzia potraktować jako punkt pozycjonujący dolny lewy róg – opcja "Przesuń plik do aktualnej pozycji".

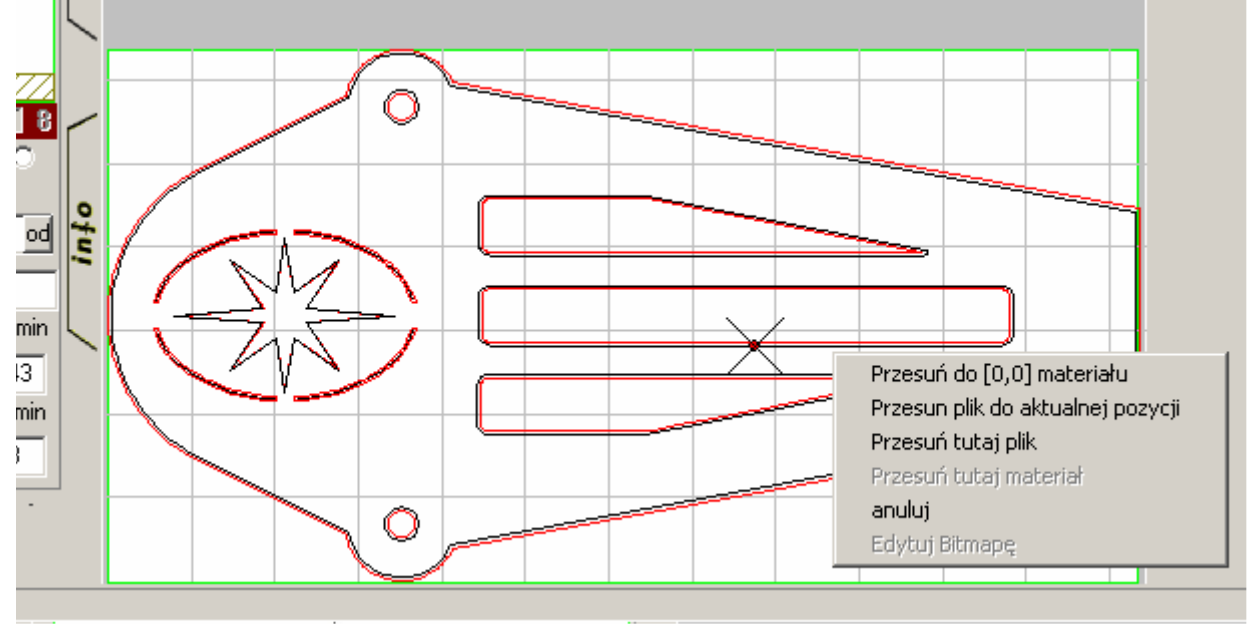

 Natomiast jeśli wymagamy bardziej nietypowego ustalenia pozycji Przykład - chcemy żeby konkretny otwór trafił w konkretne miejsce na materiale wykonujemy następujące czynności: Wskazujemy "fizycznie" narzędziem (przejazdami ręcznymi) konkretny punkt na materiale gdzie ma się znaleźć otwór. Aktualną pozycję narzędzia program prezentuje na ekranie. "Chwytamy" środek otworu za pomocą prawego przycisku myszy i przeciągamy w pozycję narzędzia wyświetlaną jako krzyżyk zwalniając przycisk myszy wybieramy "Przesuń tutaj plik". W dokładnym pozycjonowaniu może pomóc powiększenie obrazu.

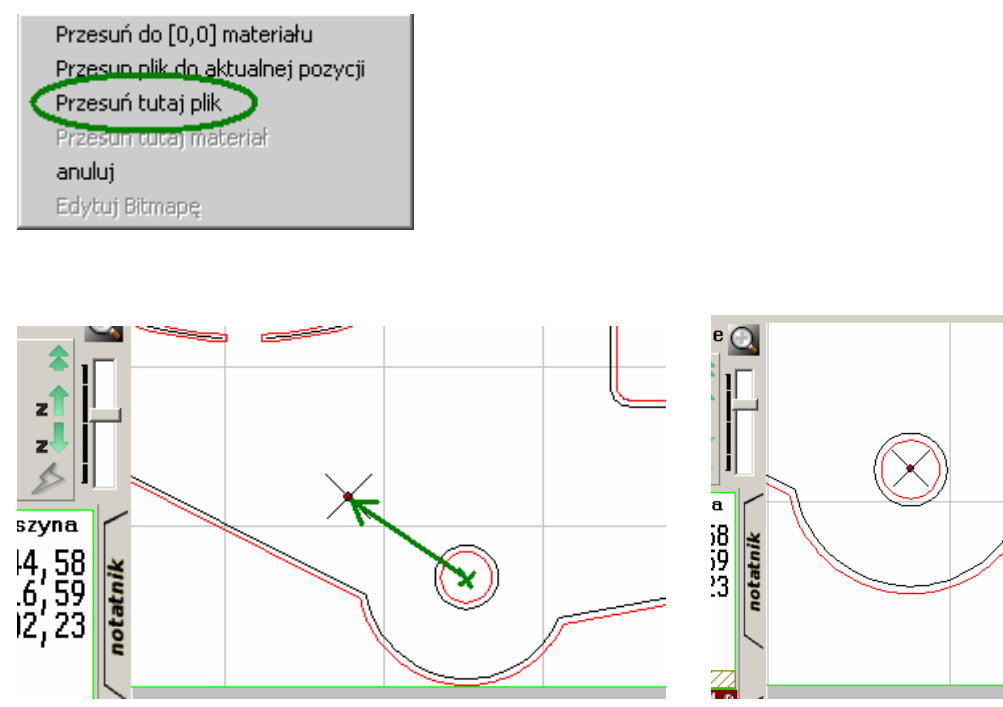

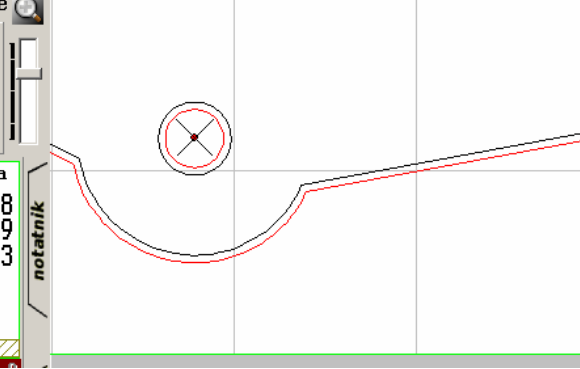

#### **15. Ustalenie parametrów obróbki**

Dla każdej warstwy (koloru ścieżki) można ustalić osobne parametry obróbki dzięki czemu można zautomatyzować proces obróbki również z wykorzystaniem różnych narzędzi w różnych warstwach.

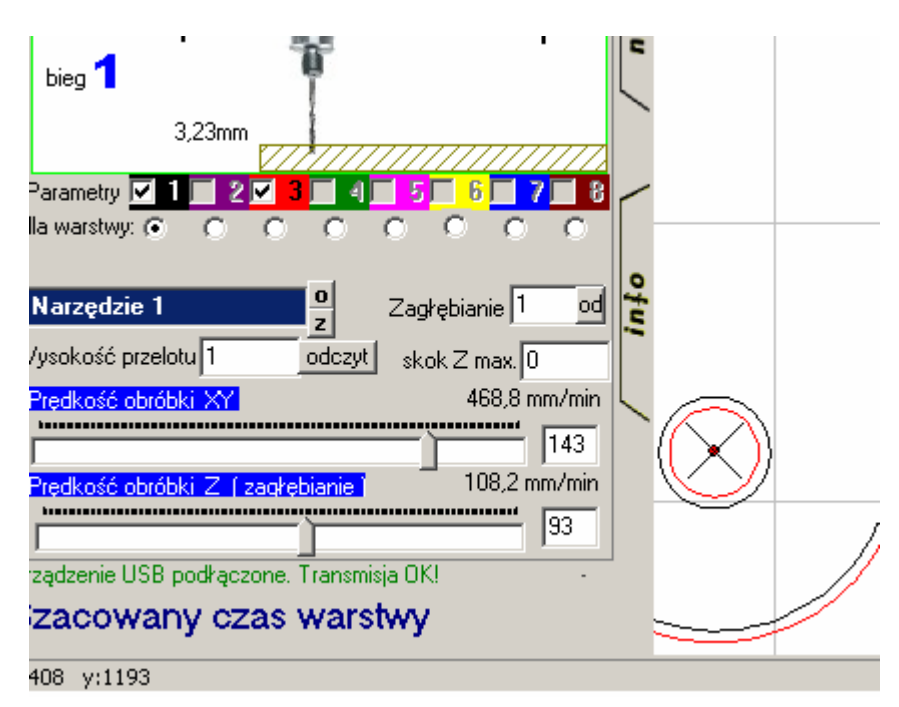

 Kolorowe kwadraciki CheckBox służą do zaznaczenia koloru warstw, które mają być wykonywane a które nie. Dzięki temu można przygotować w jednym projekcie zarówno ścieżkę narzędzia jak również zarys detalu, który wyłączamy z obróbki.

Poniżej nich znajduje się pole wyboru aktualnie konfigurowanej warstwy a dokładnie parametrów z jakimi będzie ona obrabiana.

### Opis parametrów:

Pole z nazwą narzędzia – służy do ewentualnego rozpoznania przez program wymogu zmiany narzędzia jeśli nazwa przy kolejnej warstwie będzie inna program wstrzyma pracę i będzie monitował o wymianę i ewentualną korekcję długości narzędzia.

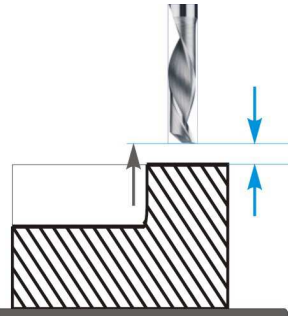

## **Wysokość przelotu**

 Wysokość na której narzędzie będzie się przemieszczało nad materiałem pomiędzy poszczególnymi ścieżkami / detalami. Przycisk odczyt wstawia w okienko aktualną odległość narzędzia od powierzchni materiału.

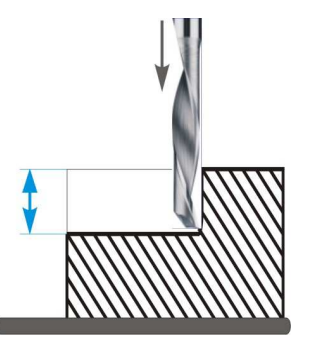

## **Zagłębianie**

Docelowe zagłębienie narzędzia dla wybranej warstwy liczone od powierzchni materiału. To czy narzędzie zostanie zgłębione na raz czy stopniowo na kilka przejść zależy od następnego parametru "skok z max"

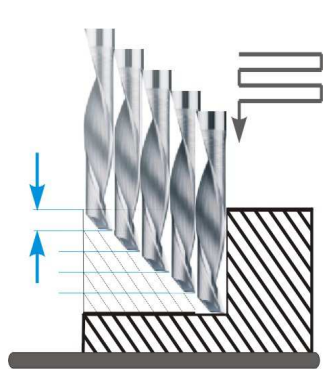

# **Skok Z max**

Parametr określający ile jednorazowo materiału może zebrać (jak głęboko) narzędzie wybranej warstwy. Jeśli wartość parametru będzie mniejsza niż parametr **zagłębianie** to obróbka będzie przeprowadzana x razy do uzyskania zadanej głębokości zbierając jednorazowo ustaloną wartość. Np. Zagłębianie 5mm; Skok Z max 2mm; obróbka zostanie przeprowadzona 3-krotnie z zagłębianiem 2,4 i 5mm.

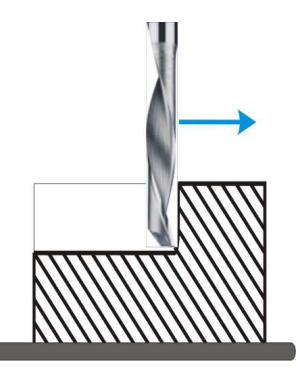

# **Prędkość obróbki XY**

Maksymalna prędkość z jaką może się poruszać narzędzie podczas obróbki ( gdy narzędzie jest poniżej powierzchni materiału )

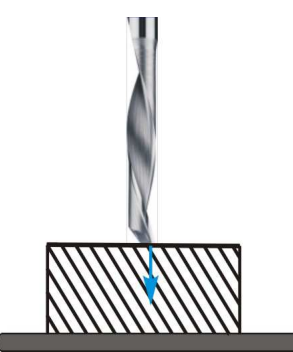

**Prędkość obróbki Z (zagłębianie)** 

Prędkość z jaką będzie zagłębiane narzędzie w materiał

Wspólnymi parametrami dla wszystkich warstw są parametry przelotów ( prędkości maksymalnych ) osi XY oraz Z ustalone w punkcie 9 niniejszej instrukcji. Wykorzystywane one są do następujących operacji:

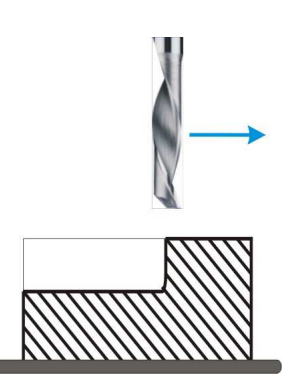

**Prędkość Przelotowa (XY) nad Prędkość dojazdu do powierzchni materiału Materiałem pomiędzy ścieżkami (Z) oraz prędkość wycofania z materiału na (detalami) ` wysokość przelotową nad materiał** 

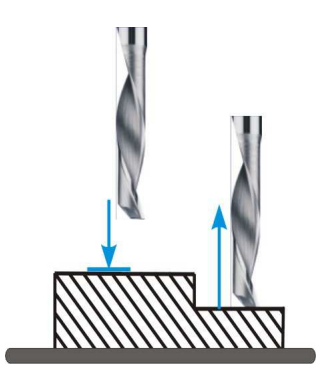

#### 16. **Symulacja Pracy i podgląd sparametryzowany.**

Podgląd sparametryzowany służy do przedstawienia ścieżki danej warstwy z uwzględnieniem jej analizy z wyprzedzeniem przez kontroler. Podgląd dotyczy aktualnie wybranej (edytowanej) warstwy. Poszczególne kolory ścieżki przedstawiają "prędkościowe" zachowanie się maszyny.

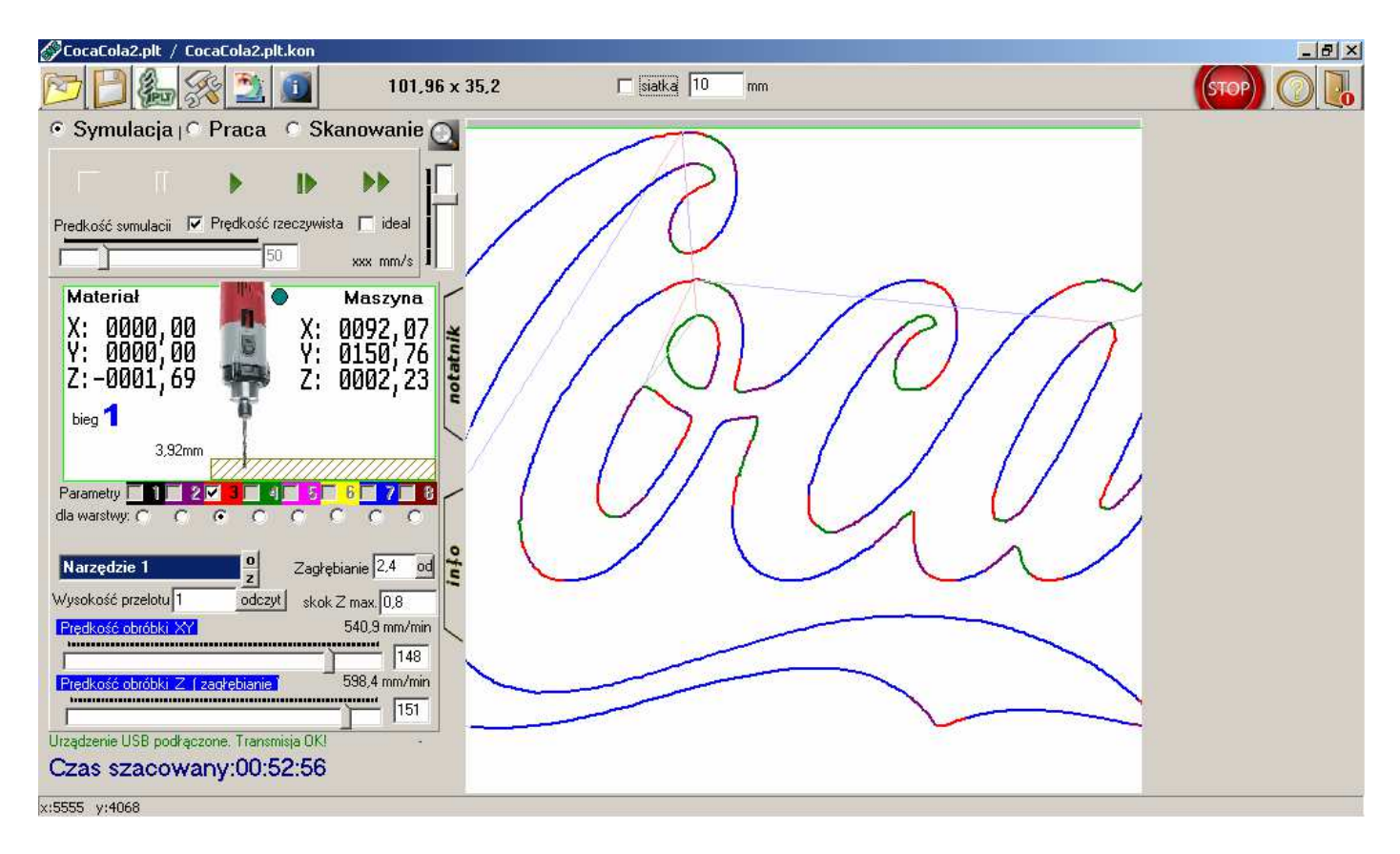

**Fiolet :** narzędzie będzie rozpędzane

**Niebieski :** narzędzie będzie poruszało się zadaną prędkością (obróbki)

**Czerwony** : narzędzie będzie spowalniało

**Zielony :** narzędzie będzie poruszało się prędkością bezpieczną

Uruchomienie symulacji pracy odtwarza przebieg narzędzia z prędkością zbliżoną do rzeczywistej (dokładność prędkości ograniczona prędkością procesora PC – może odbiegać od rzeczywistości), aktualna pozycja narzędzia jest pokazywana w oknie podglądu, jeśli chcemy symulować z inną prędkością należy odznaczyć "Prędkość rzeczywista" i ustawić suwak prędkości symulacji na żądaną wartość. Gdy opcja ta jest zaznaczona położenie suwaka i wartość prędkości zmieniają się dynamicznie podczas symulacji pracy.

Możliwa jest symulacja przyspieszona na max (dla dużych projektów) - podwójna strzałka.

#### 17.**Praca automatyczna**

Jeśli w symulacji pracy nie stwierdzono żadnych nieprawidłowości, możemy przejść do trybu pracy automatycznej. Aby upewnić się czy wszystko jest popranie skonfigurowane, materiał wypozycjonowany jak również projekt na materiale itd… ( poprzednie rozdziały ) można przemieszczać ręcznie narzędzie nad powierzchnią materiału i porównać ze wskazaniami aktualnej pozycji prezentowanej na tle widocznego projektu.

Jeśli upewniliśmy się, że wszystkie ustawienia są prawidłowe uruchomienie pracy automatycznej ogranicza się do kliknięcia przycisku startu i jak w przypadku symulacji

pracy. Zawsze można wstrzymać / kontynuować pracę przyciskiem lub zatrzymać

lub [ ESC ], natomiast przycisk  $\blacksquare$  służy do rozpoczęcia pracy od dowolnego momentu – należy podać procent od którego ma zacząć się obróbka pierwszej aktywnej warstwy. Dokładne procentowe określenie pozycji można odczytać podczas symulacji pracy.

Podczas pracy w oknie lewym wyświetlane są aktualne współrzędne względem punktów bazowych maszyny jak również współrzędne narzędzia względem materiału. Aktualna pozycja Z jest prezentowana poprzez ruch wrzeciona/innego narzędzia góra/dół a pozycja XY jest prezentowana poprzez krzyżyk przesuwający się po wyświetlanej ścieżce. Ścieżka w kontrolerze jest analizowana z wyprzedzeniem – przeanalizowany przez kontrolera już z wyprzedzeniem fragment ścieżki jest "kolorowany" wg zasad podglądu sparametryzowanego (pkt. 16).

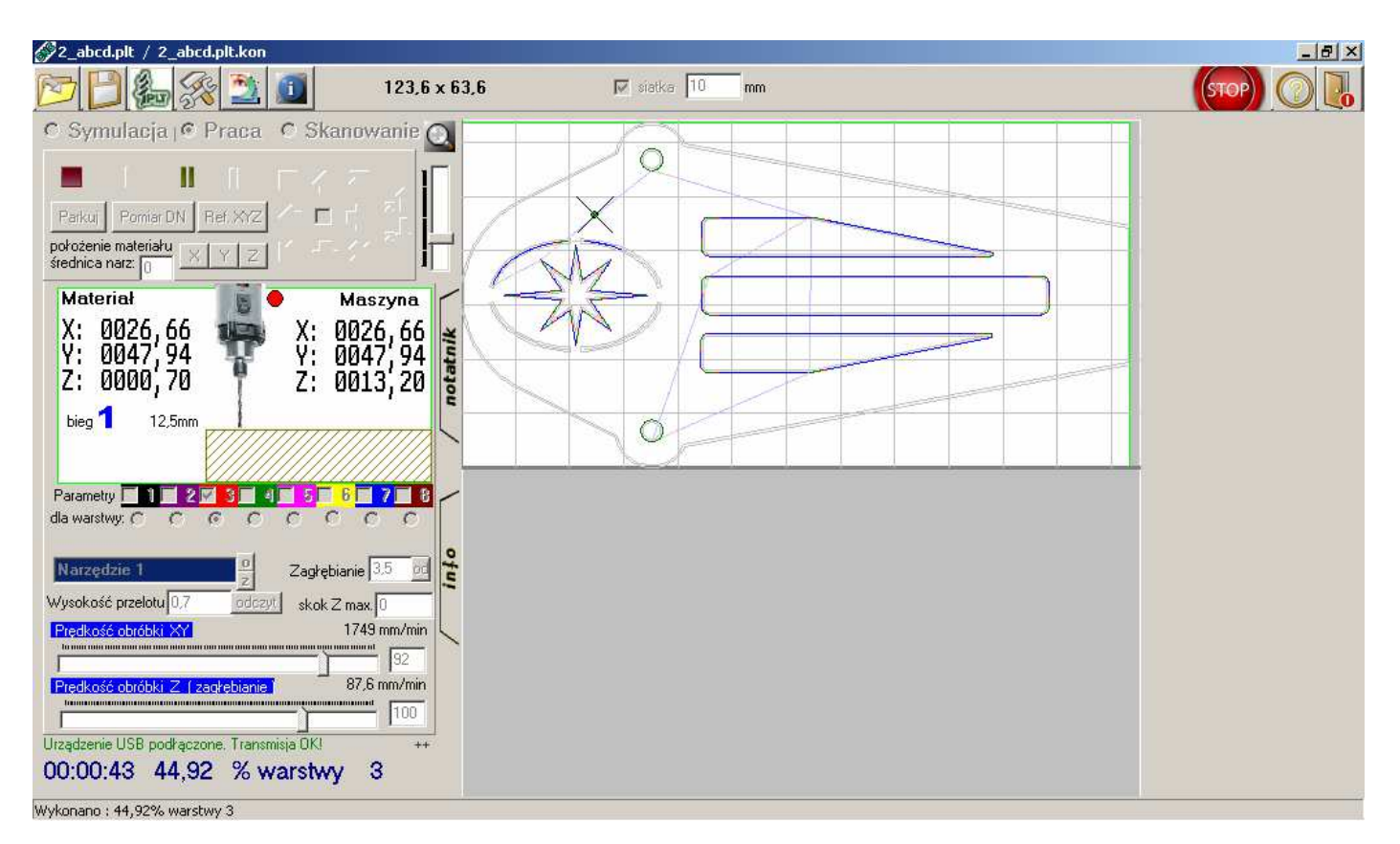

#### 18. **Skanowanie**

 Opcja "Skanowanie" jest modułem przeznaczonym do zapamiętania ( ręcznego utworzenia ścieżki ) z punktów fizycznie wskazanych przez maszynę przy pomocy sterownia ręcznego. Często jest rozwiązaniem wystarczającym gdy chcemy coś np. uciąć, wyciąć prostokątny otwór, wiercić otwory a niema potrzeby tworzenia projektu lub w sytuacji gdy ścieżkę jest ciężko określić np. polerowanie powierzchni itp. Wystarczy wskazać narzędziem punkty przez które ma przejechać i ścieżkę zapisać na dysku.

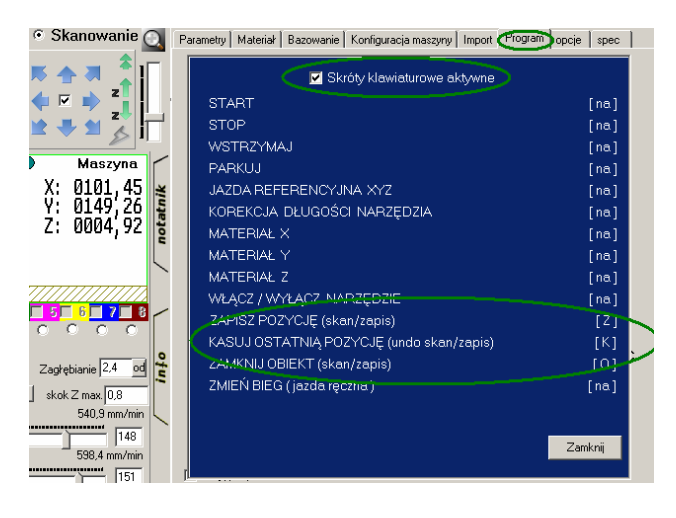

Przed przystąpieniem do pracy z modułem "Skanowanie" należy uaktywnić i skonfigurować skróty klawiszowe przeznaczone do operacji pozycji skanowania.

Zakładka program -> skróty klawiszowe

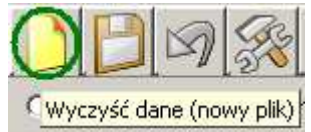

- 1. Tworzymy czysty/nowy plik
- 2. Ustalamy położenie materiału (pkt 12) xyz
- 3. Narzędzie ustawiamy **NAD** materiałem w pierwszym punkcie (XY) gdzie narzędzie ma zostać zagłębione i klikamy przypisany skrót klawiszowy zapisu pozycji. Po uruchomieniu pracy automatycznej w pierwszej kolejności narzędzie zostanie przemieszczone nad materiałem do tego punktu.
- 4. Teraz kolejno w identyczny sposób zapisujemy wszystkie punkty przejazdowe przy czym pozycja osi Z (nie jest brana pod uwagę konkretna wartość Z a jedynie fakt czy jest ono nad materiałem czy poniżej jego powierzchni) decyduje czy narzędzie do danego punktu będzie drogę pokonywać nad materiałem czy zagłębione w materiale. Efekt zapisu można w każdej chwili sprawdzić w module symulacji.
- 5. Po utworzeniu ścieżek narzędzia można je zapisać do pliku HPGL i używać jak pliki utworzone w programach graficznych. UWAGA: zapisu pliku HPGL można dokonać tylko w trybie SKANOWANIE.

#### 19. **Moduł tworzenia wizerunków metodą igiełkowania.**

 Metodę tą można wykorzystać np. do przenoszenia obrazów na kamień, szkło, stal itp. Do przenoszenia wizerunków wykorzystuje się głowice kujące. Program umożliwia sterownie głowicami pneumatycznymi, elektromagnetycznymi jak również szybkimi głowicami wykorzystującymi silnik krokowy pracujący w zakresie jednego kroku – lewo/prawo. Przykład budowy głowicy kującej:

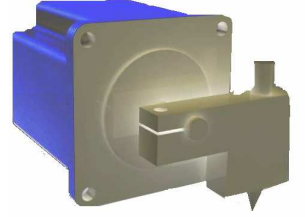

Program po zaimportowaniu pliku grafiki rastrowej ( BMP, JPG ) wyświetla okno które pozwala na dopasowanie optymalnych parametrów przetwarzania bitmapy na punktu kucia. Odpowiednio dobrane algorytmy przetwarzające grafikę są modyfikacjami algorytmów m.in. Floyd'a i Jervis'a (do wyboru) zmodyfikowanymi w taki sposób, że pozwalają w bardzo łatwy dla operatora sposób zamienić odcienie obrazu wejściowego na symulację tych odcieni na kamieniu poprzez odpowiednie zagęszczenie wykuwanych punktów. Przykład przetworzonego i wykutego wizerunku oraz napisów :

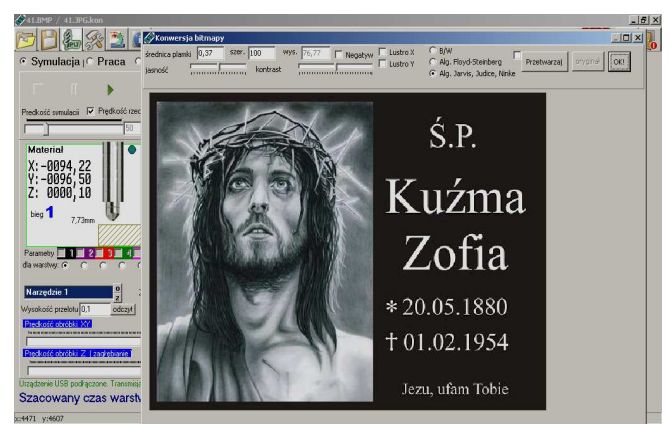

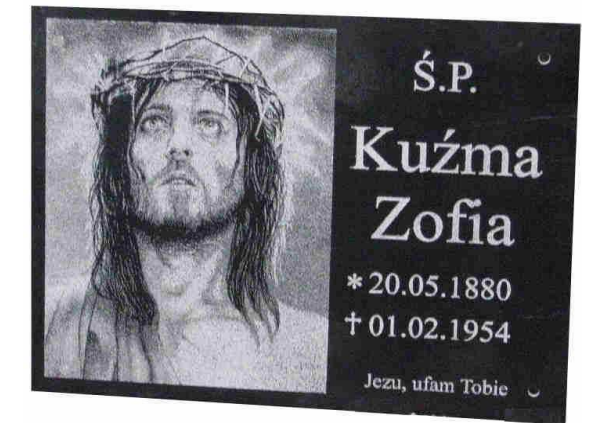

Okno pozwala na podgląd obrazu po przetworzeniu przy czym jeden punkt ekranowy odpowiada rzeczywiście "uderzonemu" punktowi przez maszynę. Służy do tego przycisk "Przetwarzaj" – zaznaczenie "ptaszka" powoduje automatyczne przetwarzanie przy zmianie kontrastu i jasności. Jest to najdokładniejszy podgląd. Po przejściu do głównego okna programu obraz zostanie przeskalowany co spowoduje jego (tylko wizualne) zniekształcenie.

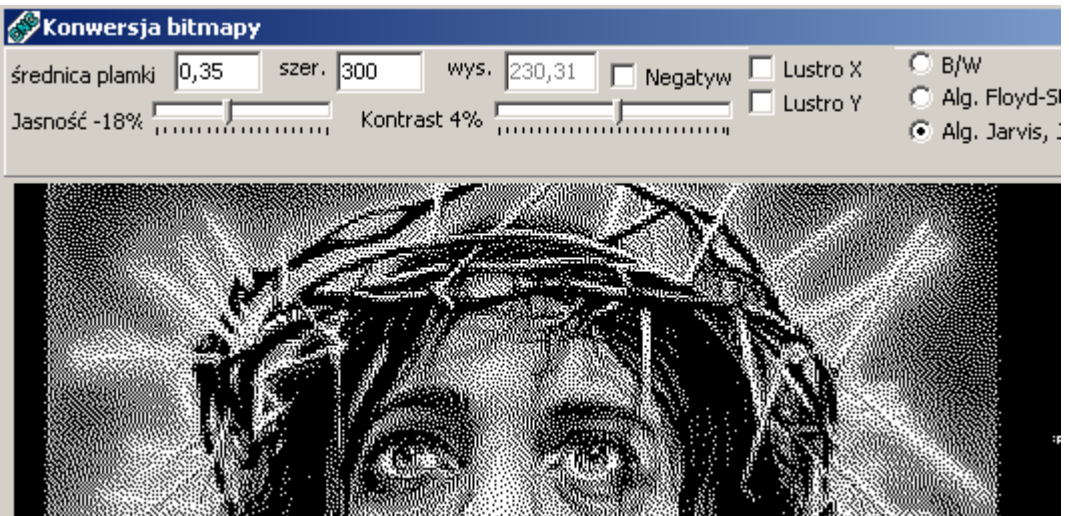

Najważniejszym parametrem który musimy podać i jest podstawą do uzyskania dobrego efektu końcowego jest fizyczna (rzeczywista) wielkość plamki (wykutego krateru) to na podstawie tego parametru program "wie" jak daleko od siebie musi rozstawić sąsiednie punkty aby odpowiednio zasymulować odcienie szarości. Jeśli podana wielkość będzie mniejsza niż rzeczywista wielkość plamki – odcienie szarości nie zostaną poprawnie zasymulowane i odcienie szarości będą zbyt jasne, jeśli podana wartość będzie natomiast większa niż rzeczywista wielkość plami to po wykuciu zamiast "bieli" uzyskamy widoczne punkty (nie połączone w jednolitą jasną barwę). Dobrym testem jest próba wykucia skali szarości np. z dołączonego do programu pliku "skala szarosci.bmp".

W oknie ustalamy również wymaganą szerokość obrazu. Należy pamiętać, że wymiar obejmuje nie tylko sam widoczny obraz (wykuwane punkty) ale również obrzeża niedrukowalne (czarne) czyli obszar całego pliku.

 Jeśli wszystkie parametry zostały dobrze ustawione wychodzimy z okna Przetwarzania Bitmapy przyciskiem OK. – Dane zostaną automatycznie przekazane do programu głównego (sterującego) w którym w trybie "praca" wystarczy wypozycjonować pracę wskazując narzędziem gdzie ma się ona zacząć "lewy dolny róg" i klikamy jak w przypadku pozycjonowania materiału przyciski XYZ w głównym oknie programu – materiał jest tutaj traktowany symbolicznie (najczęściej bywa większy niż maszyna) a obraz znajduje się zawsze w jego dolnym lewym rogu.

 Przed rozpoczęciem pracy warto ręcznymi posuwami przemieszczać się nad materiałem i porównując z pozycją wyświetlaną na monitorze upewnić się, że obraz w każdym jego punkcie będzie poprawnie usytuowany na materiale.

#### **20. Skróty klawiaturowe**

Wykorzystanie skrótów klawiaturowych może znacznie ułatwić pracę z programem. Skróty klawiaturowe przypisane na stałe do programu nie SA modyfikowalne i są opisane poniżej – należy pamiętać, że skróty klawiaturowe działają tylko, jeśli okno programu jest aktywne (na wierzchu):

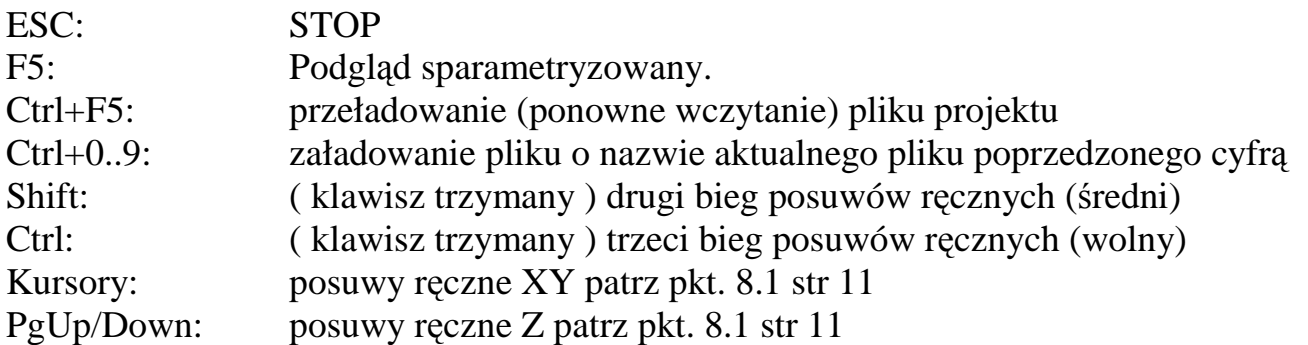

Pozostałe przydatne skróty można konfigurować samodzielnie w zakładce program.

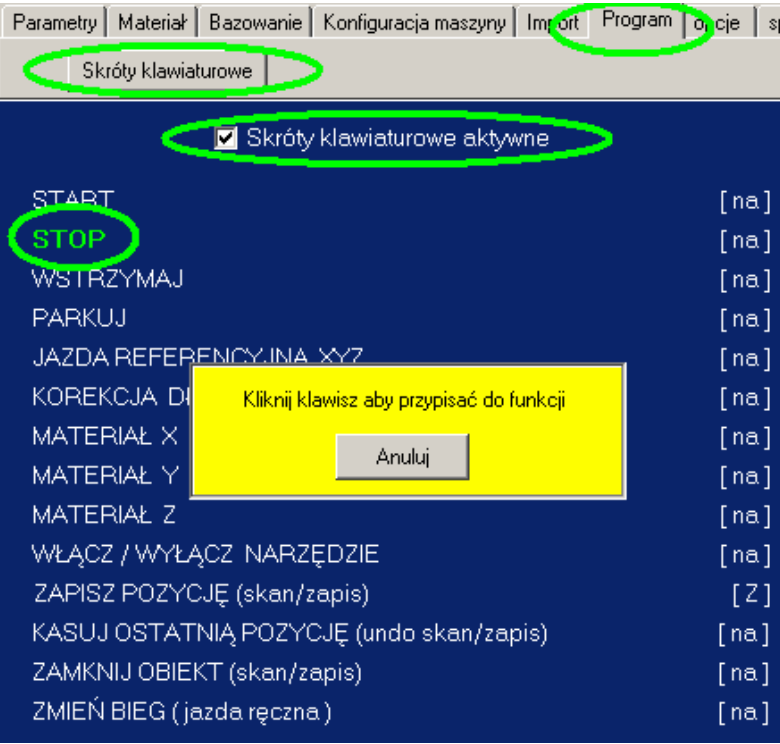

Przypisanie skrótu klawiaturowego ogranicza się do kliknięcia myszą na opis skrótu a następnie kliknięcie klawisza klawiatury, który będzie uruchamiał daną w funkcję programu.

#### **21. Funkcje dodatkowe**

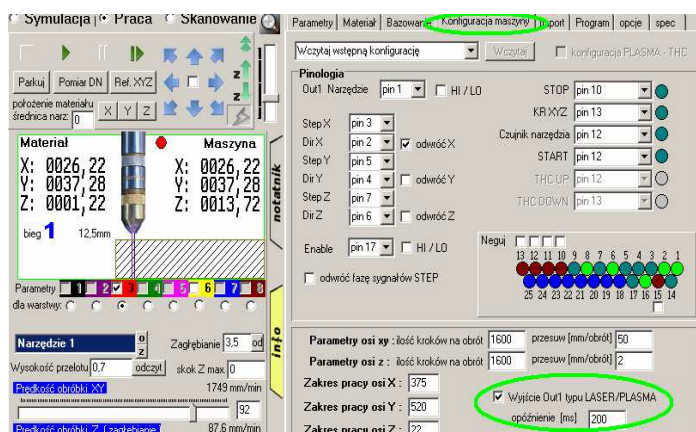

**Wyjście typu Laser / Plazma** – zaznaczenie opcji powoduje załączanie wyjścia na początku każdej ścieżki (po opuszczeniu głowicy do zadanego poziomu ) następnie po załączeniu wyjścia jest odmierzany **czas opóźnienia** (potrzebny np. na przebicie materiału ) po którym dopiero zostaje uruchomiony posuw XY. Na końcu każdej ścieżki wyjście zostaje wyłączone a głowica podniesiona na wysokość przelotową.

**Czas opóźnienia,** gdy nie jest wykorzystywana funkcja Laser/Plazma, służy do opóźnienia posuwów po załączeniu wyjścia 1 na początku programu (np. czas rozpędzania wrzeciona).

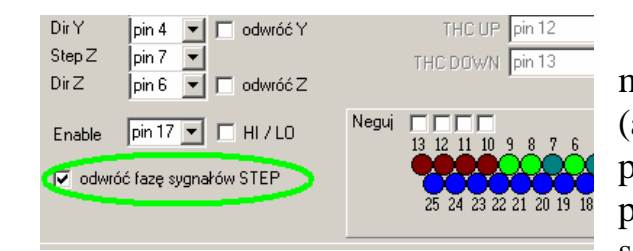

 Niektóre sterowniki silników krokowych mogą wymagać **odwróconego sygnału step** (aktywowane stanem niskim) co w nielicznych przypadkach może skutkować zgubieniem kroków przy większych prędkościach przy ustawieniu standardowym (aktywny stan wysoki) – należy

wtedy zaznaczyć opcję, co poskutkuje odwróceniem fazy sygnałów taktujących.

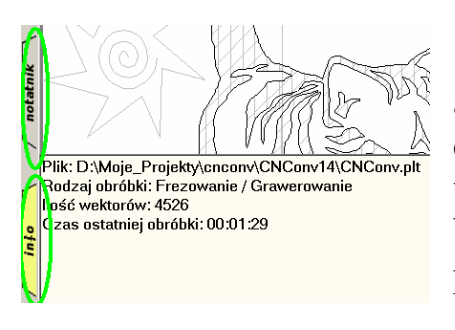

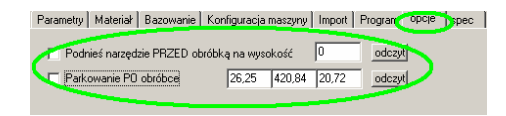

**Zakładki notatnik i info** – notatnik umożliwia zapisanie do aktualnego projektu dowolnych informacji, możemy je dowolnie wykorzystać dla przykładu można zapisać prędkość wrzeciona i inne informacje nie konfigurowane w programie. W zakładce info wyświetlane są podstawowe informacje o projekcie.

**Parkowanie po obróbce** jest funkcją ułatwiającą dostęp do detalu – automatycznie po zakończeniu pracy automatycznej narzędzie zostaje przemieszczone do wskazanego miejsca.

Uaktywnienie funkcji **podniesienia narzędzia przed obróbką** może być przydatne np. do ominięcia uchwytów materiału, które mogą się znajdować na drodze narzędzie przemieszczanego do pierwszego punktu projektu.

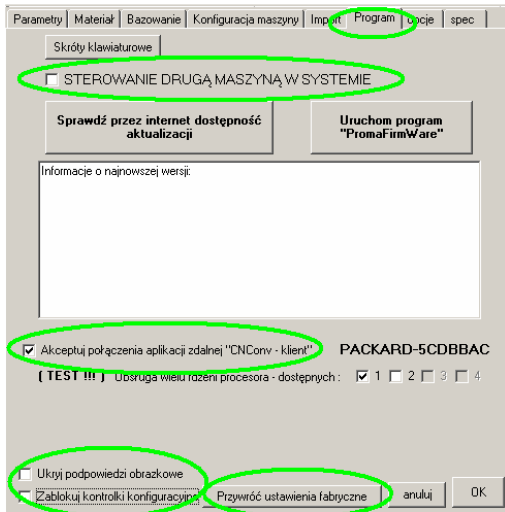

**Sterowanie drugą maszyną w systemie**: Program CNConv umożliwia sterownie dwoma maszynami jednocześnie z jednego komputera wykorzystując dwa kontrolery USB. Należy zainstalować dwie aplikacje w odrębnych lokalizacjach. W jednej z aplikacji należy zaznaczyć opcję aby program wyszukiwał drugi kontroler.

Akceptuj połączenia aplikacji zdalnej "CNConv - klient" – funkcja podczas uruchomionego programu otwiera port sieciowy 1086 i 1087 po których przebiega komunikacja z aplikacją CNConv – klient pozwalającą zdalny podgląd postępu pracy (punkt 22).

**Ukryj podpowiedzi obrazkowe** – standardowo program w wielu miejscach wyświetla obrazkowe podpowiedzi gdy kursorem myszy najedziemy na opis funkcji. Można opcję wyświetlania podpowiedzi wyłączyć zaznaczając ta opcję.

**Zablokuj kontrolki konfiguracyjne** – funkcja pozwala na zablokowanie możliwości zmian parametrów konfiguracyjnych maszyny, co pozwala na uniknięcie przypadkowej zmiany parametru który jest ściśle związany z maszyną i nie powinien być zmieniany po poprawnym jego skonfigurowaniu. Istnieje możliwość wprowadzenia hasła wymaganego do odblokowania tej opcji. Należy dopisać do pliku konfiguracyjnego config2.ini (znajdującego się w głównym folderze programu) linię w sekcji [konfiguracja] o treści "haslo=TwojeHasło".

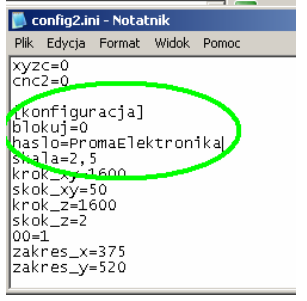

Można również przywrócić ustawienia konfiguracyjne programu poprzez kliknięcie przycisku "Przywróć Ustawienia Fabryczne" – program otrzyma "dane" tak jakby był pierwszy raz instalowany na komputerze.

#### **22. Zdalny podgląd postępu - Aplikacja CNConv – klient.**

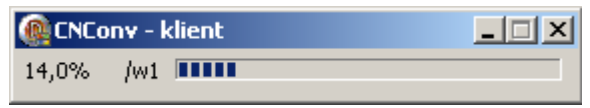

Aplikacja CNConv-klient służy do zdalnego podglądu postępu ( procentowy wskaźnik postępu ) obróbki na innym komputerze w obrębie jednej podsieci LAN. Aby komunikacja była możliwa należy w programie CNConv zezwolić na przyłączenie się programu CNConv – klient patrz pkt. 21. Konfiguracja programu CNConv – klient sprowadza się do wprowadzenia nazwy sieciowej komputera, na którym jest uruchomiony program CNConv. Dla ułatwienia nazwa ta jest wyświetlana obok funkcji zezwolenia dostępu.

Z Akceptuj połączenia aplikacji zdalnej "CNConv - klient" Z PACKARD-5CDBBAC

#### **CNConv CNConv – klient**

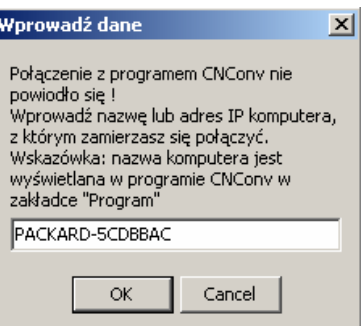

#### **23. Aktualizacja oprogramowania PC oraz kontrolera USB.**

Program umożliwia sprawdzenie czy na serwerze Proma-Elektronika znajduje się nowsza wersja od aktualnie zainstalowanej i wyświetla informację na temat wprowadzonych zmian oraz nowych funkcji.

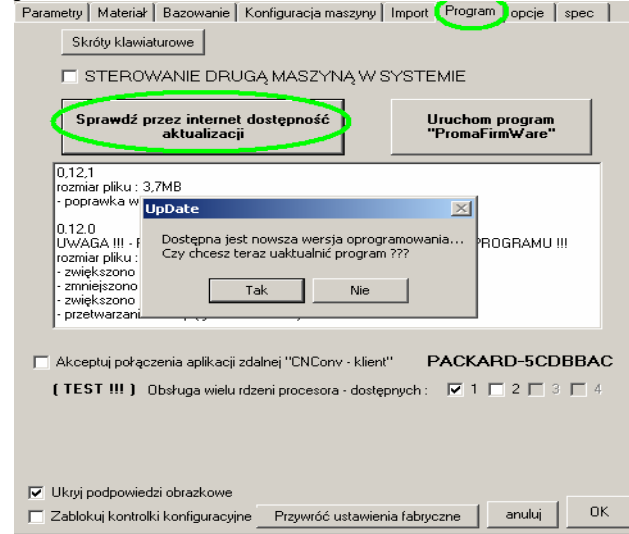

Najnowszą (stabilną) wersję oprogramowania można pobrać również "ręcznie" ze strony http://proma-elektronika.pl/cnconv .

Nowa wersja standardowo instaluje się podmieniając aktualną wersję (opcjonalnie można zmienić folder instalacji na inny podczas procesu instalacji).

#### **Aktualizacja oprogramowania kontrolera USB.**

 Niektóre aktualizacje programu wymagają również aktualizację programu "FirmWare" mikrokontrolera interfejsu USB. Program informuje o konieczności aktualizacji tego programu – należy w takim przypadku pozwolić programowi na modyfikację (uaktualnienie) również programu w kontrolerze – uruchomi się program PromaFirmWare z załadowanym automatycznie odpowiednim plikiem wsadowym - wystarczy postępować zgodnie z instrukcjami wyświetlanymi na ekranie. Program CNConv nie może być uruchomiony podczas procesu programowania kontrolera…

#### **24. KIEDY NIC NIE DZIAŁA**\_\_\_\_\_\_\_\_\_\_\_\_\_\_\_\_\_\_\_\_\_\_\_\_\_\_\_\_\_\_\_\_\_\_\_\_\_\_\_\_\_\_\_\_\_\_\_\_

 Jeśli z jakiś przyczyn program lub kontroler nie chcą działać poprawnie należy spróbować poniższych opcji:

- 1. Przeinstalować "ręcznie" program kontrolera USB  $\rightarrow$  **przy odłączonym** od portu USB kontrolerze należy uruchomić Program CNConv, przejść do zakładki "program" i kliknąć "Uruchom Program PromaFirmWare"  $\rightarrow$  postępować zgodnie z wyświetlanymi informacjami na ekranie…
- 2. Przed uruchomieniem programu usunąć pliki konfiguracyjne (zrobić ich kopię) z katalogu programu (pliki config, config2 – config.ini, config2.ini)
- 3. Odinstalować i zainstalować ponownie aplikację…
- 4. skontaktować się przez biuro@proma-elektronika.pl lub +48 604-247-648